## Novell Utilitaire Server Consolidation

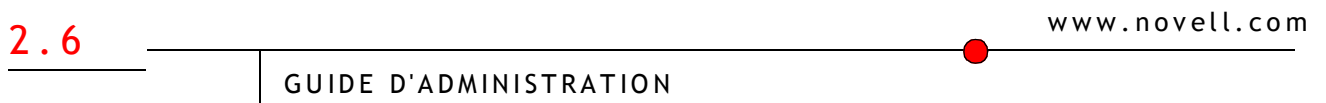

19 décembre 2003

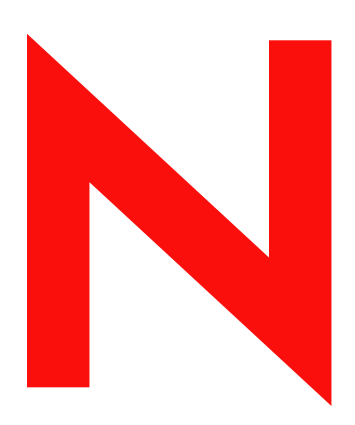

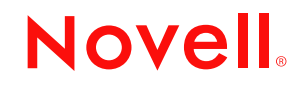

#### **Notices légales**

Novell exclut toute garantie relative au contenu ou à l'utilisation de cette documentation. En particulier, Novell ne garantit pas que cette documentation est exhaustive ni exempte d'erreurs. Novell se réserve en outre le droit de réviser cette publication à tout moment et sans préavis.

Par ailleurs, Novell exclut toute garantie relative à tout logiciel, notamment toute garantie, expresse ou implicite, que le logiciel présenterait des qualités spécifiques ou qu'il conviendrait à un usage particulier. Novell se réserve en outre le droit de modifier à tout moment tout ou une partie des logiciels Novell, sans notification préalable de ces modifications à quiconque.

L'exportation ou la réexportation de ce produit est interdite dès lors qu'elle enfreint les lois et réglementations applicables, y compris, de façon non limitative, les réglementations des États-Unis en matière d'exportation ou la législation en vigueur dans votre pays de résidence.

Copyright © 2002-2003 Novell, Inc. Tous droits réservés. Cette publication ne peut être reproduite, photocopiée, stockée sur un système de recherche documentaire ou transmise, même en partie, sans le consentement écrit explicite préalable de l'éditeur.

Brevets américains n° 5,157,663 ; 5,349,642 ; 5,455,932 ; 5,553,139 ; 5,553,143 ; 5,572,528 ; 5,594,863 ; 5,608,903 ; §5,633,931 ; 5,652,854 ; 5,671,414 ; 5,677,851 ; 5,692,129 ; 5,701,459 ; 5,717,912 ; 5,758,069 ; 5,758,344 ; 5,781,724 ; 5,781,733 ; 5,784,560 ; 5,787,439 ; 5,818,936 ; 5,828,882 ; 5,832,274 ; 5,832,275 ; 5,832,483 ; 5,832,487 ; 5,859,978 ; 5,870,561 ; 5,870,739 ; 5,873,079 ; 5,878,415 ; 5,884,304 ; 5,893,118 ; 5,903,650 ; 5,903,720 ; 5,905,860 ; 5,910,803 ; 5,913,025 ; 5,913,209 ; 5,915,253 ; 5,925,108 ; 5,933,503 ; 5,933,826 ; 5,946,002 ; 5,946,467 ; 5,956,718 ; 5,956,745 ; 5,964,872 ; 5,974,474 ; 5,983,223 ; 5,983,234 ; 5,987,471 ; 5,991,810 ; 6,002,398 ; 6,014,667 ; 6,016,499 ; 6,023,586 ; 6,029,247 ; 6,052,724 ; 6,061,726 ; 6,061,740 ; 6,061,743 ; 6,065,017 ; 6,081,774 ; 6,081,814 ; 6,094,672 ; 6,098,090 ; 6,105,062 ; 6,105,069 ; 6,105,132 ; 6,115,039 ; 6,119,122 ; 6,144,959 ; 6,151,688 ; 6,157,925 ; 6,167,393 ; 6,173,289 ; 6,216,123 ; 6,219,652 ; 6,233,859 ; 6,247,149 ; 6,269,391 ; 6,286,010 ; 6,308,181 ; 6,314,520 ; 6,324,670 ; 6,338,112 ; 6,345,266 ; 6,353,898 ; 6,424,976 ; 6,466,944 ; 6,477,583 ; 6,477,648 ; 6,484,186 ; 6,496,865 ; 6,510,450 ; 6,516,325 ; 6,519,610 ; 6,532,451 ; 6,532,491 ; 6,539,381 ; RE37,178. Brevets en cours d'homologation.

Novell, Inc. 1800 South Novell Place Provo, UT 84606 États-Unis

www.novell.com

Guide d'administration de l'utilitaire Novell Server Consolidation 2.6 19 décembre 2003

**Documentation en ligne :** Pour accéder à la documentation en ligne concernant ce produit et d'autres produits Novell, ainsi que pour obtenir des mises à jour, consultez le site Web suivant : www.novell.com/documentation.

#### **Marques commerciales de Novell**

ConsoleOne est une marque déposée de Novell, Inc. aux États-Unis et dans d'autres pays. eDirectory est une marque de Novell, Inc. Internetwork Packet Exchange et IPX sont des marques de Novell, Inc. NetWare est une marque déposée de Novell, Inc. aux États-Unis et dans d'autres pays. NetWare Core Protocol et NCP sont des marques de Novell, Inc. NetWare Loadable Module et NLM sont des marques de Novell, Inc. Novell est une marque déposée de Novell, Inc. aux États-Unis et dans d'autres pays. Novell Client est une marque de Novell, Inc. Novell Cluster Services est une marque de Novell, Inc. Novell Directory Services et NDS sont des marques déposées de Novell, Inc. aux États-Unis et dans d'autres pays. Novell Distributed Print Services est une marque et NDPS est une marque déposée de Novell, Inc. aux États-Unis et dans d'autres pays. Nterprise est une marque de Novell, Inc. Nterprise Branch Office est une marque de Novell, Inc. Storage Management Services et SMS sont des marques de Novell, Inc.

#### **Autres marques commerciales**

Toutes les marques commerciales de fabricants tiers appartiennent à leur propriétaire respectif.

Guide d'administration de l'utilitaire Novell Server Consolidation 2.6

## **Sommaire**

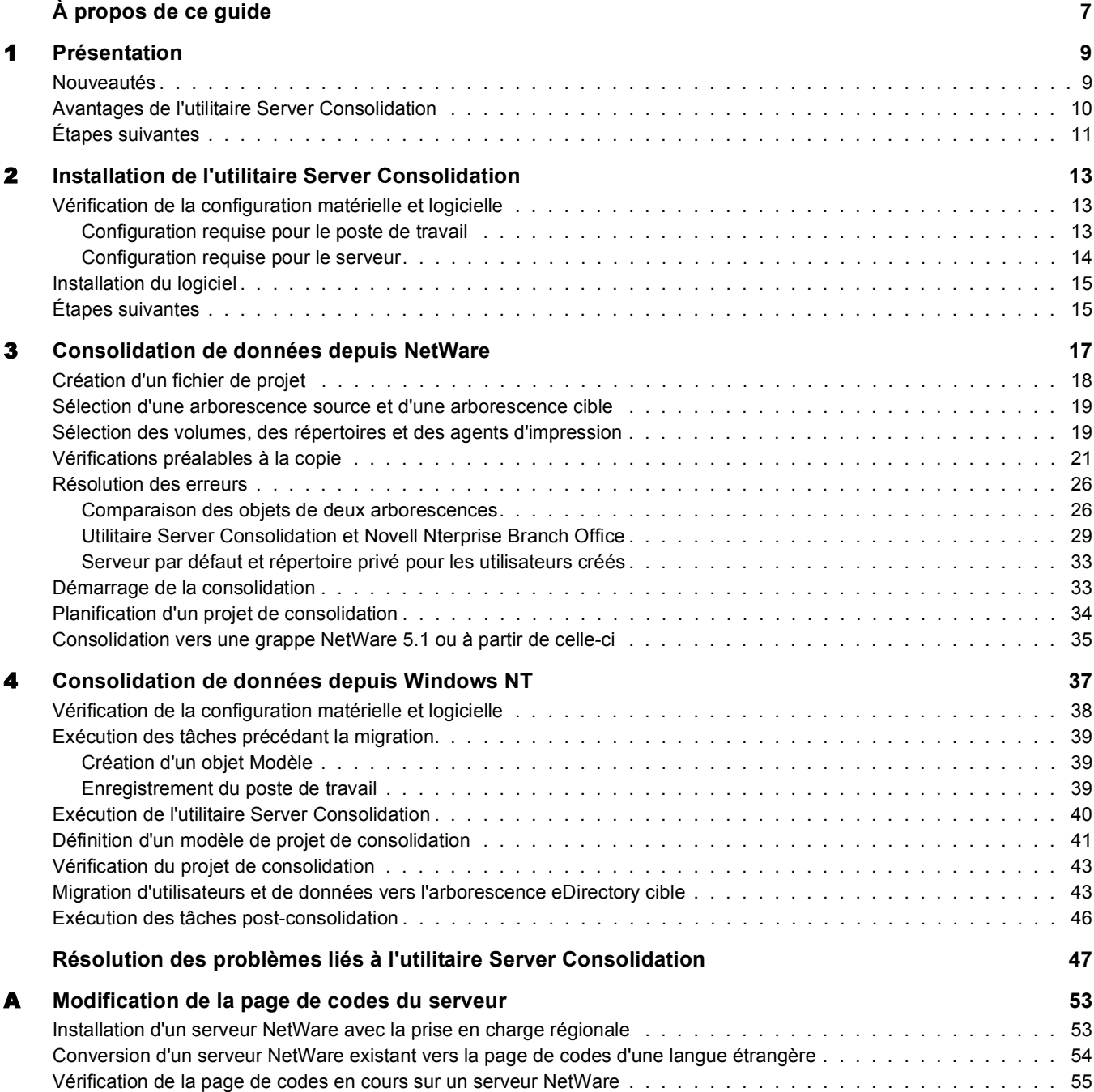

## <span id="page-6-0"></span>**À propos de ce guide**

Ce guide explique comment exploiter l'utilitaire Novell® NetWare® Server Consolidation pour copier des données d'un emplacement vers un autre au sein de votre réseau NetWare. Il s'adresse aux administrateurs réseau et comprend les sections suivantes :

- Le [Chapitre 1, « Présentation », page 9](#page-8-2) explique les fonctionnalités de l'utilitaire Server Consolidation.
- Le [Chapitre 2, « Installation de l'utilitaire Server Consolidation », page 13](#page-12-3) décrit les conditions requises et les instructions d'installation de l'utilitaire Server Consolidation.
- Le [Chapitre 3, « Consolidation de données depuis NetWare », page 17](#page-16-1) explique la procédure à suivre pour consolider des données et déplacer des imprimantes à l'aide de l'utilitaire Server Consolidation.
- Le [Chapitre 4, « Consolidation de données depuis Windows NT », page 37](#page-36-1) explique la procédure à suivre pour consolider des données de Windows\* NT\* vers NetWare à l'aide de l'utilitaire Server Consolidation.

Si vous effectuez une consolidation de données à partir de Windows NT, passez directement au [Chapitre 4, « Consolidation de données depuis Windows NT », page 37](#page-36-1).

- Le chapitre [« Résolution des problèmes liés à l'utilitaire Server Consolidation », page 47](#page-46-1) fournit les solutions aux problèmes rencontrés lors de la consolidation.
- L'[Annexe A, « Modification de la page de codes du serveur », page 53](#page-52-2) explique la procédure à suivre pour modifier la page de codes sur vos serveurs source et cible, si nécessaire.

#### **Documentation supplémentaire**

L'ensemble de la documentation de l'utilitaire Server Consolidation est accessible en ligne sur le [site Web de documentation de l'utilitaire Server Consolidation](http://www.novell.com/documentation/french/servercon20/index.html) (http://www.novell.com/ documentation/french/servercon20/index.html).

Novell Education propose différents cours pour vous aider à maximiser votre investissement dans NetWare. Pour plus d'informations sur ces cours, leur description et les lieux de formation, visitez le [site Web Novell Education](http://www.novell.com/education/netware6) (http://www.novell.com/education/netware6).

#### **Mises à jour de la documentation**

Pour obtenir la dernière version du *Guide de l'utilitaire Novell NetWare Server Consolidation*, reportez-vous au [site Web de documentation des produits Novell](http://www.novell.com/documentation/french/servercon20/index.html) (http://www.novell.com/ documentation/french/servercon20/index.html).

#### **Conventions relatives à la documentation**

Dans cette documentation, le signe > (supérieur à) est utilisé pour séparer les opérations d'une procédure et les éléments d'une référence ou d'un renvoi.

Un symbole de marque commerciale  $(\mathbb{R}, \mathbb{M}, \text{etc.})$  indique qu'il s'agit d'une marque Novell. Un astérisque (\*) indique qu'il s'agit d'une marque de fabricant tiers.

Selon les plates-formes, le nom du chemin s'écrit avec une barre oblique normale ou inverse. Toutefois, dans ce guide, il est toujours présenté avec une barre oblique inverse. Les utilisateurs de plates-formes qui exigent une barre oblique, par exemple UNIX\*, doivent employer ce signe, comme le requiert leur logiciel.

## <span id="page-8-2"></span><span id="page-8-0"></span>1 **Présentation**

L'utilitaire Novell® NetWare ® Server Consolidation 2.6 facilite la consolidation des données et la réorganisation du réseau : il permet de déplacer les données depuis un nombre quelconque de volumes NetWare (ou répertoires au sein des volumes) vers un autre serveur NetWare 5.1, 6.0 ou 6.5, vers une grappe/un sous-réseau de stockage (SAN) NetWare ou vers plusieurs serveurs NetWare 6.0 ou 6.5. Vous avez ainsi moins de serveurs à gérer.

Remarque : Si vous voulez migrer des données depuis un ancien dispositif matériel en cours de remplacement, faites appel à l'utilitaire Assistant de migration disponible sur le [site de téléchargement des](http://download.novell.com/pages/PublicSearch.jsp)  [produits Novell](http://download.novell.com/pages/PublicSearch.jsp) (http://download.novell.com/pages/PublicSearch.jsp). Sélectionnez la case d'option « Produit » et sélectionnez Assistant de migration NetWare dans la liste déroulante « Tous les produits ».

La présente section décrit les nouveautés de cette version, les caractéristiques et le fonctionnement de l'utilitaire Server Consolidation, et indique comment vous pouvez utiliser celui-ci pour consolider vos données afin de réduire le nombre de serveurs à gérer et simplifier l'administration du réseau.

## <span id="page-8-1"></span>**Nouveautés**

Avec l'utilitaire NetWare Server Consolidation version 1.0, vous pouviez copier des volumes entiers et des répertoires spécifiques entre divers serveurs NetWare 4, NetWare 5 et NetWare 6 appartenant à la même arborescence eDirectory<sup>™</sup>

Avec la version 2.0, vous pouviez pour la première fois réaliser les mêmes opérations entre différentes arborescences eDirectory, ainsi qu'effectuer une consolidation vers NetWare 6.5, la dernière version de ce système d'exploitation et la plus puissante à ce jour. À l'aide de la version 2.0, vous pouvez également :

- Copier des données depuis des domaines NT\* 4.0 vers NetWare.
- Planifier des projets et les exécuter de manière entièrement automatisée.
- Filtrer les fichiers à copier en fonction de la date.
- Ajouter des utilisateurs aux services Annuaire dans l'arborescence cible, s'ils n'existent pas déjà.
- ◆ Copier des données vers l'applicatif Novell Nterprise™ Branch Office™.

Avec la version 2.6, vous pouvez effectuer toutes ces opérations et bien d'autres encore. À l'aide des nouvelles fonctionnalités de la version 2.6, vous pouvez en outre :

Exclure des types ou des noms de fichier spécifiques du processus de copie.

Par exemple, vous pouvez copier toutes les données d'un volume, à l'exception des fichiers .mp3.

 Comparer automatiquement des informations de fichier entre la source et la cible une fois la copie terminée, afin de valider l'intégrité du processus.

Vous pouvez notamment réaliser une comparaison binaire détaillée (octet par octet).

- Vérifier que le serveur cible possède un espace disque suffisant avant le début de la copie.
- Désactiver le login sur le serveur source pendant la copie.
- Spécifier un serveur par défaut et un chemin d'accès au répertoire privé pour les nouveaux utilisateurs créés sur le serveur cible.
- Copier une liste élargie d'attributs utilisateur lors de la création d'utilisateurs.

Dans chaque cas, les informations correspondantes sur les droits, ayants droit, droits de propriété et espaces de nom sont copiées avec les fichiers sur le serveur cible. L'utilitaire copie également de nombreux attributs utilisateur d'une arborescence vers une autre.

## <span id="page-9-0"></span>**Avantages de l'utilitaire Server Consolidation**

Voici deux scénarios qui permettent de mieux comprendre les avantages de l'utilitaire NetWare Server Consolidation version 2.6.

Dans le premier scénario, nous supposons que vous possédez cinq serveurs NetWare 5 et que vous venez d'acquérir deux serveurs multiprocesseurs et le matériel nécessaire pour mettre en place une grappe de deux noeuds complète, dotée d'un sous-réseau de stockage (SAN). Vous avez décidé d'installer NetWare 6.5 sur la grappe de deux noeuds parce que ce système d'exploitation est totalement multiprocesseur et qu'il est fourni avec le logiciel Novell Cluster Services™ et une licence de grappe de deux noeuds. Vous voulez migrer les données de chacun des cinq serveurs vers le sous-réseau de stockage de la grappe de deux noeuds. Au lieu de déplacer manuellement l'ensemble des données et des agents d'impression ou de sauvegarder les données et de les restaurer sur le sous-réseau de stockage, vous pouvez faire appel à l'utilitaire NetWare Server Consolidation pour automatiser le processus de migration de données.

Ce scénario de consolidation est représenté dans la figure ci-dessous.

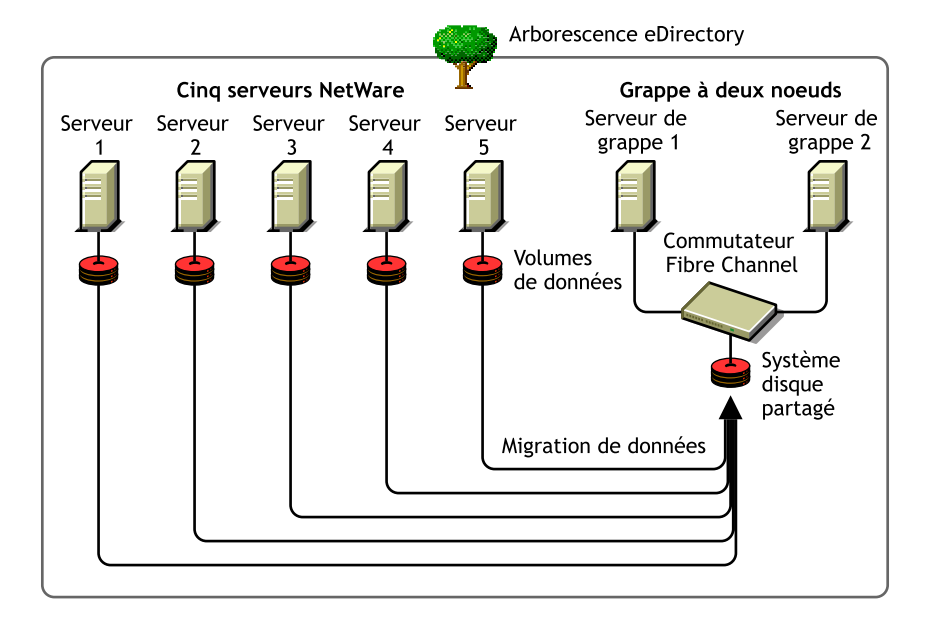

#### **Figure 1 Consolidation sur des serveurs en grappe**

Dans le second scénario, nous supposons que vous possédez trois serveurs NetWare 5 et que vous avez récemment acquis un serveur multiprocesseur dont vous voulez faire un serveur NetWare 6.5. Vous souhaitez migrer les données de chacun des trois serveurs existants vers le seul serveur NetWare 6.5. Au lieu de déplacer manuellement l'ensemble des données et des agents d'impression ou de sauvegarder les données et de les restaurer sur le serveur NetWare 6.5, vous pouvez faire appel à l'utilitaire NetWare Server Consolidation pour automatiser le processus de migration de données.

Ce scénario de consolidation est représenté dans la figure ci-dessous.

### Serveur 1 Serveur 2 Serveur 3 Migration de données Volumes de données Arborescence eDirectory Serveur MP

#### **Figure 2 Consolidation sur un serveur multiprocesseur**

## <span id="page-10-0"></span>**Étapes suivantes**

L'utilitaire Server Consolidation possède une interface conviviale qui vous guide au cours des différentes étapes du processus de consolidation. Pour savoir comment installer et exécuter l'utilitaire NetWare Server Consolidation afin de déplacer des données au sein d'un environnement NetWare, reportez-vous au [Chapitre 2, « Installation de l'utilitaire Server Consolidation », page 13](#page-12-3) et au [Chapitre 3, « Consolidation de données depuis NetWare », page 17](#page-16-1).

Si vous effectuez une consolidation de données à partir d'un environnement Windows NT, passez directement au [Chapitre 4, « Consolidation de données depuis Windows NT », page 37](#page-36-1).

# <span id="page-12-3"></span><span id="page-12-0"></span>2 **Installation de l'utilitaire Server Consolidation**

L'utilitaire Novell® NetWare® Server Consolidation vous aide à consolider les données de plusieurs serveurs sur un nombre réduit de serveurs. De cette façon, vous avez moins de serveurs à gérer.

Pour configurer l'utilitaire, effectuez les tâches des sections suivantes :

- [« Vérification de la configuration matérielle et logicielle », page 13](#page-12-1)
- [« Installation du logiciel », page 15](#page-14-0)

## <span id="page-12-1"></span>**Vérification de la configuration matérielle et logicielle**

L'utilitaire Server Consolidation, qui s'exécute sur un poste de travail Windows, permet de copier des fichiers sur d'autres serveurs et de réassigner des agents d'impression à d'autres emplacements de la même arborescence eDirectory™ ou d'arborescences eDirectory différentes.

### <span id="page-12-2"></span>**Configuration requise pour le poste de travail**

 $\Box$  Poste de travail Windows \* NT (version 4 avec le Support Pack 6 ou version ultérieure), Windows 2000 ou Windows XP Professionnel et 50 Mo d'espace disque disponible.

Sur les postes de travail Windows 2000, le Service Pack 2 ou version ultérieure doit être installé.

L'utilitaire Server Consolidation ne fonctionne ni avec Windows XP Édition Familiale ni avec Windows 95/98.

□ Logiciel Novell Client<sup>™</sup> installé et connecté au réseau.

Vous devez être logué au réseau avec des droits Superviseur sur les serveurs source et cible.

Les postes de travail Windows NT/2000/XP doivent exécuter le client Novell pour Windows NT/2000/XP version 4.9 ou ultérieure.

Pour savoir quelle version du client Novell est installée sur votre poste de travail, cliquez avec le bouton droit de la souris sur l'icône N de la barre système, puis cliquez sur Propriétés du client Novell > Client. Pour télécharger la dernière version du client Novell, accédez au [site](http://download.novell.com)  [Web de téléchargement des logiciels Novell](http://download.novell.com) (http://download.novell.com).

- $\Box$  (Dans le cas d'une copie depuis NetWare 4) Le protocole IPX<sup>™</sup> doit être en cours d'exécution sur le poste de travail client Novell.
- $\Box$  Pour garantir de meilleures performances, le serveur source et le serveur cible doivent être placés sur le même segment de réseau local.

 Pilotes Microsoft\* Jet Database installés si l'exécution a lieu sur un poste de travail Windows NT 4.0.

Si les pilotes Microsoft Jet Database ne sont pas installés sur votre poste de travail NT 4.0, vous pouvez les télécharger à partir du site www.microsoft.com/downloads, après avoir recherché la mise à jour de Jet 4.0 Service Pack 3.

Composants Microsoft Data Access (MDAC) 2.7 installés sur le poste de travail.

Si MDAC 2.7 n'est pas installé sur votre poste de travail, vous pouvez le télécharger à partir du site www.microsoft.com/downloads.

#### <span id="page-13-0"></span>**Configuration requise pour le serveur**

- Le serveur cible doit exécuter NetWare 5.1 ou version ultérieure.
- Le serveur source doit exécuter NetWare 4.10 ou version ultérieure, ou encore Windows NT 4.0 avec le Support Pack 6 ou version ultérieure.

Pour copier les données à partir de serveurs NetWare 3, utilisez l'Assistant de migration de NetWare, disponible gratuitement sur le [site Web de téléchargement des logiciels Novell](http://download.novell.com) (http://download.novell.com).

Vous devez disposer du droit Superviseur sur les serveurs source et cible.

Servez-vous de ConsoleOne® pour vérifier que vous disposez bien du droit Superviseur sur les deux serveurs.

 Les dernières versions des Support Packs NetWare doivent être installées sur les serveurs source et cible.

Des mises à jour sont disponibles pour certaines versions de NetWare sur la [page d'accueil du](http://support.novell.com/tools/csp)  [Support Pack consolidé](http://support.novell.com/tools/csp) (http://support.novell.com/tools/csp).

 $\Box$  (Dans le cas d'une copie depuis NetWare 4.10, 4.11 ou 4.2) Les espaces de nom long doivent être pris en charge pour chaque volume copié.

Pour ajouter la prise en charge des espaces de nom long à un volume NetWare 4.10, entrez **LOAD OS2.NAM** sur la console du serveur, puis **ADD NAME SPACE OS2** *nom\_volume*. Remplacez *nom\_volume* par le nom du volume NetWare 4.10.

Pour ajouter la prise en charge des espaces de nom long à un volume NetWare 4.11 ou 4.2, entrez **LOAD LONG.NAM** sur la console du serveur, puis **ADD NAME SPACE LONG**  *nom\_volume*. Remplacez *nom\_volume* par le nom du volume NetWare 4.11 ou 4.2.

 $\Box$  Vous devez disposer d'une sauvegarde de eDirectory.

Pour plus d'informations sur la création d'une sauvegarde de eDirectory, reportez-vous à la rubrique [Sauvegarde et restauration de Novell eDirectory](http://www.novell.com/documentation/french/edir871/index.html?page=/documentation/french/edir871/edir871/data/a2n4mb6.html) (http://www.novell.com/ documentation/french/edir871/index.html?page=/documentation/french/edir871/edir871/ data/a2n4mb6.html) dans le Guide d'administration de Novell eDirectory 8.7.1.

La même page de codes doit être installée sur les serveurs source et cible.

Important : Si les deux serveurs n'ont pas la même page de codes, des données seront perdues pendant la consolidation. Pour savoir comment modifier la page de codes de votre serveur, reportez-vous à l'[Annexe A, « Modification de la page de codes du serveur », page 53](#page-52-2).

 Sur un serveur source NetWare 4, l'option Convert Compressed to Uncompressed du paramètre SET doit avoir la valeur 0.

Si la valeur est 0, les fichiers qui sont compressés le restent en cas d'accès. Ceci évite que les fichiers soient décompressés et qu'ils occupent tout l'espace disque du serveur cible lors d'un accès. Si la valeur est 1, les fichiers sont décompressés lors du second accès. La valeur 2 entraîne la décompression des fichiers à chaque accès.

Pour afficher la valeur actuelle de l'option Convert Compressed to Uncompressed du paramètre SET de votre serveur, exécutez la commande SET à l'invite de la console du serveur, sélectionnez la catégorie File System et faites défiler les informations jusqu'à l'affichage de l'option Convert Compressed to Uncompressed.

Pour affecter la valeur 0 à l'option Convert Compressed to Uncompressed, entrez **SET Convert Compressed to Uncompressed Option=0** à l'invite de la console du serveur.

- $\Box$  Les dernières versions de smdr.nlm et tsa.nlm doivent être chargées.
- $\Box$  (En cas de copie depuis NetWare 4) Les serveurs source et cible doivent se voir mutuellement via IPX. Pour plus d'informations sur la vérification des communications IPX entre les serveurs, reportez-vous à [« Erreurs lors de la connexion à un serveur NetWare 4 », page 49](#page-48-0) dans la section consacrée au dépannage.

Lorsque vous disposez de la configuration matérielle et logicielle requise, vous pouvez installer le logiciel et exécuter le programme.

## <span id="page-14-0"></span>**Installation du logiciel**

L'utilitaire NetWare Server Consolidation (NWSC.EXE) se trouve sur le *CD-ROM 1 du système d'exploitation NetWare 6.5*, dans le répertoire products\servcons.

Décompressez cet utilitaire et installez-le sur un poste de travail en double-cliquant sur le fichier nwsc.exe et en suivant les instructions d'installation.

## <span id="page-14-1"></span>**Étapes suivantes**

Si vous effectuez une consolidation de données au sein d'un environnement NetWare ou Nterprise Branch Office, passez au [Chapitre 3, « Consolidation de données depuis NetWare », page 17.](#page-16-1)

Si vous effectuez une consolidation de données à partir d'un environnement Windows NT vers NetWare, passez au [Chapitre 4, « Consolidation de données depuis Windows NT », page 37.](#page-36-1)

# <span id="page-16-1"></span><span id="page-16-0"></span>3 **Consolidation de données depuis NetWare**

L'utilitaire Server Consolidation est un programme Windows lancé à partir du menu Démarrer.

Pour lancer l'utilitaire, cliquez sur Démarrer > Programmes > Utilitaire Novell Server Consolidation > Utilitaire Novell Server Consolidation. Ensuite, effectuez les tâches suivantes :

- 1. [Création d'un fichier de projet \(page 18\).](#page-17-0)
- 2. [Sélection d'une arborescence source et d'une arborescence cible \(page 19\).](#page-18-0)
- 3. [Sélection des volumes, des répertoires et des agents d'impression \(page 19\)](#page-18-1).
- 4. [Vérifications préalables à la copie \(page 21\)](#page-20-0).
- 5. [Résolution des erreurs \(page 26\)](#page-25-0).
- 6. [Démarrage de la consolidation \(page 33\)](#page-32-1).

L'utilitaire Server Consolidation possède une interface conviviale qui vous guide au cours des différentes étapes du processus de consolidation.

Le présent chapitre contient en outre des informations sur les tâches facultatives suivantes :

- 1. [Planification d'un projet de consolidation \(page 34\)](#page-33-0).
- 2. [Consolidation vers une grappe NetWare 5.1 ou à partir de celle-ci \(page 35\).](#page-34-0)

#### **Problèmes liés à la consolidation**

Vous devez connaître certaines règles à respecter lors de la copie de fichiers ou du déplacement d'agents d'impression.

Il est impossible de copier des fichiers ouverts.

Il existe une exception à cette règle. NSS possède une fonction appelée File Copy on Write. Celle-ci permet d'accéder à un fichier en cours de modification dans l'état dans lequel il se trouvait lors de sa dernière fermeture par tous les processus.

Pour activer cette fonctionnalité sur un volume NSS, utilisez ConsoleOne® ou entrez

#### **nss /filecopyonwrite=***nomvol*

sur la console du serveur afin de modifier les attributs de volume. Par exemple, **nss / filecopyonwrite=vol1** active File Copy on Write pour le volume sys:. L'effet est immédiat, mais il concerne uniquement les fichiers actuellement fermés qui seront ouverts par la suite.

- Si vous exécutez un projet de l'utilitaire Server Consolidation impliquant une grappe NetWare® et que celle-ci fait l'objet d'une reprise après échec pendant la consolidation, la copie de fichiers s'arrête. Vous devez alors relancer l'exécution de ce projet.
- Les agents d'impression peuvent être déplacés, mais ce n'est pas le cas des files d'attente d'impression.
- Les agents d'impression qui sont déplacés utilisent le même courtier d'impression.
- Les agents d'impression ne peuvent être déplacés que dans la même arborescence. Ils ne peuvent pas être déplacés d'une arborescence vers une autre.
- Les gestionnaires de services d'impression doivent être opérationnels.
- Après avoir déplacé les agents d'impression du serveur source vers le serveur cible, déchargez le gestionnaire de services d'impression afin que les agents d'impression migrés puissent établir une connexion avec le gestionnaire de services d'impression cible.

Suggestion : Après avoir déchargé le gestionnaire de services d'impression source, envoyez un travail d'impression de test à l'imprimante qui a été déplacée. Cela vous permet de vérifier que la communication avec le gestionnaire de services d'impression cible est établie. Une fois la communication établie, le gestionnaire de services d'impression source peut être remis en service.

 Vous devrez peut-être charger ou recharger manuellement le fichier tsa.nlm ou smdr.nlm approprié.

## <span id="page-17-0"></span>**Création d'un fichier de projet**

L'utilitaire Server Consolidation fait appel à un fichier de projet (.mdb) pour enregistrer les opérations que vous prévoyez d'exécuter. Grâce à cet enregistrement, vous pouvez soit les exécuter immédiatement, soit sauvegarder le fichier de projet et lancer l'exécution ultérieurement.

Le nom du fichier peut comporter jusqu'à 64 caractères de votre choix, à l'exception des caractères suivants :  $\langle * \rangle$  ? < > | " /.

Vous pouvez :

- 1. Créer un nouveau projet.
- 2. Ouvrir un projet existant.
- 3. Ouvrir le dernier projet sur lequel vous avez travaillé.

Pour créer un fichier de projet, procédez comme suit :

- 1 Dans la boîte de dialogue Démarrage, cliquez sur la case d'option située en regard de votre sélection.
- **2** Cliquez sur OK.
- 3 (Conditionnel) Si vous choisissez de créer un nouveau projet, vous êtes invité à sélectionner le type de source. Les choix possibles sont les suivants :
	- Arborescence NetWare NDS/eDir
	- Domaine Microsoft\* Windows
	- 3a Dans la boîte de dialogue Type de projet, cliquez sur la case d'option située en regard de votre sélection.
	- **3b** Cliquez sur OK.

Si vous choisissez de créer un nouveau projet, vous êtes invité à visualiser les tâches d'installation de l'utilitaire et à vérifier que les conditions requises sont remplies avant de poursuivre.

4 Cliquez sur Suivant.

Après avoir effectué les tâches d'installation de l'utilitaire, vous devez nommer le projet et spécifier l'emplacement de stockage du fichier de projet sur le poste de travail.

- 5 Tapez le nom du fichier de projet dans le champ prévu à cet effet.
- 6 (Conditionnel) Si vous voulez stocker le fichier de projet à un emplacement différent de celui proposé par défaut, cliquez sur Parcourir.
- 7 Cliquez sur Suivant pour sélectionner des arborescences source et cible.

## <span id="page-18-0"></span>**Sélection d'une arborescence source et d'une arborescence cible**

Une fois que vous avez créé un fichier de projet, la boîte de dialogue Démarrage s'affiche. L'utilitaire Server Consolidation vous permet de déplacer des volumes, des répertoires et des objets Imprimante dans la même arborescence ou entre des arborescences différentes. Cependant, pour pouvoir effectuer ces opérations, vous devez être logué aux arborescences sur lesquelles vous voulez travailler.

**1** Sélectionnez les arborescences eDirectory<sup>™</sup> (NDS<sup>®</sup>) source et cible dans la liste déroulante ou cliquez sur Login pour accéder à une arborescence qui ne figure pas dans cette liste.

Seules les arborescences auxquelles vous êtes actuellement logué apparaissent dans la liste déroulante.

- 1a (Conditionnel) Dans la boîte de dialogue Login Novell, cliquez sur Arborescences.
- 1b Accédez à chaque arborescence voulue et loguez-vous avec le nom d'utilisateur et le mot de passe appropriés.

Si vous ne connaissez pas le nom de l'arborescence, dans le champ Serveur de la boîte de dialogue Login, tapez l'adresse IP ou le nom DNS du serveur à partir duquel ou vers lequel vous voulez effectuer la consolidation.

**Important :** Si vous effectuez une consolidation vers un applicatif Nterprise Branch Office, le contexte de l'utilisateur Admin est toujours *appusers*.

- **1c** Cliquez sur OK.
- 2 Cliquez sur Suivant.
- 3 Dans la boîte de dialogue Démarrage, cliquez sur Créer pour terminer la création du fichier de projet.

## <span id="page-18-1"></span>**Sélection des volumes, des répertoires et des agents d'impression**

C'est dans la fenêtre de projet (reportez-vous à la [Figure 3, page 20](#page-19-0)) que vous sélectionnez les volumes et répertoires à copier et les objets Imprimante à déplacer. Cette fenêtre est divisée en deux volets qui affichent chacun les arborescences sur lesquelles vous travaillez.

Il vous suffit de faire glisser les objets du panneau gauche vers le panneau droit. Vous pouvez sélectionner les volumes et répertoires à copier sur d'autres serveurs, et les agents d'impression à déplacer vers d'autres gestionnaires d'impression.

Remarque : L'utilitaire Server Consolidation ne déplace ni les courtiers d'impression ni les gestionnaires d'impression. Pour déplacer un courtier d'impression, vous devez d'abord en créer un sur le serveur cible, copier le contenu du courtier existant sur le nouveau serveur (effectuer une consolidation), puis supprimer l'ancien courtier. L'utilitaire Server Consolidation ne déplace que les agents d'impression, et uniquement dans la même arborescence.

#### <span id="page-19-0"></span>**Figure 3 Vue de la fenêtre de projet après une copie**

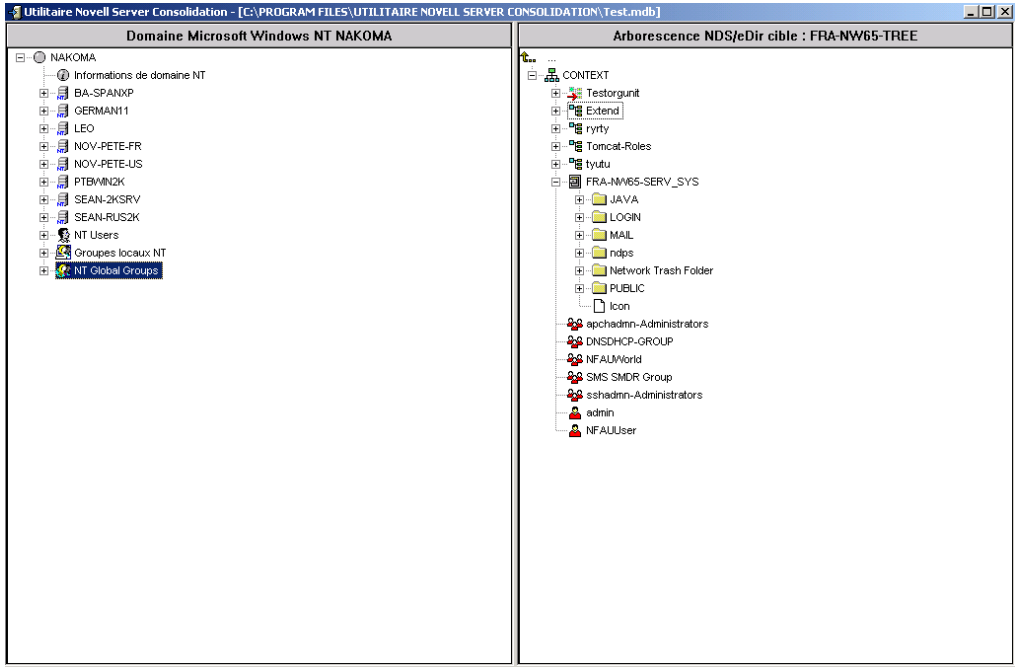

#### **Déplacement de volumes**

Lorsque vous déplacez des volumes en les faisant glisser vers le volet droit de la fenêtre de projet, la boîte de dialogue Options de déplacement de volume s'affiche. Vous avez deux possibilités : *soit* migrer le contenu du volume vers le répertoire ou le volume sélectionné, *soit* créer un nouveau répertoire portant le nom du volume déplacé.

- 1 Cliquez sur la case d'option située en regard de votre sélection.
- **2** Cliquez sur OK.

#### **Navigation dans la fenêtre de projet**

Outre le déplacement d'objets, plusieurs autres opérations sont possibles depuis le menu de la fenêtre de projet :

- Enregistrer les paramètres de projet : cliquez sur Fichier > Enregistrer sous.
- Déplacer vers l'emplacement voulu les objets que vous avez créés ou fait glisser.
- Créer un conteneur ou un dossier : sélectionnez le conteneur parent ou le dossier existant dans le volet de droite puis cliquez sur Éditer > Nouveau dossier.
- Annuler une opération de déplacement : sélectionnez un volume ou un répertoire dans le volet de droite puis cliquez sur Éditer > Restaurer à l'emplacement d'origine.
- Renommer un conteneur ou un dossier nouvellement créé : sélectionnez le conteneur parent ou le dossier existant dans le volet de droite puis cliquez sur Éditer > Renommer.
- Afficher l'emplacement cible d'un dossier ou d'un objet : sélectionnez l'objet dans le volet de gauche puis cliquez sur Éditer > Emplacement ?. Le répertoire ou le volume qui a été déplacé est mis en évidence à son nouvel emplacement dans le volet droit.
- Afficher l'emplacement source d'un dossier ou d'un objet : sélectionnez l'objet dans le volet droit puis cliquez sur Éditer > D'où provient-il ? Le répertoire ou le volume d'où il provient est mis en évidence dans le volet gauche.
- Afficher tous les objets sélectionnés pour la copie : sélectionnez un conteneur dans le volet gauche, puis cliquez sur Éditer > Afficher les dossiers déplacés [ou Afficher les imprimantes déplacées].

Suggestion : Vous pouvez également exécuter les six tâches précédentes en cliquant avec le bouton droit sur l'objet : vous verrez les mêmes options de menu.

 Afficher l'espace disque disponible *avant* d'effectuer la vérification en cliquant avec le bouton droit sur le volume source du panneau droit de la fenêtre de projet, puis en sélectionnant Propriétés. Cliquez avec le bouton droit sur le dossier ou volume source du panneau gauche de la fenêtre de projet et sélectionnez Propriétés pour afficher la taille de l'objet source.

Lorsque vous créez des conteneurs et déplacez des objets dans la fenêtre de projet, ces tâches ne sont pas immédiatement exécutées. Ces interventions ont pour seul effet de créer une vue montrant l'emplacement futur des fichiers et des objets. Les opérations proprement dites ne s'exécutent qu'à l'issue du processus de vérification, une fois que la copie est lancée.

## <span id="page-20-0"></span>**Vérifications préalables à la copie**

Après avoir déplacé les répertoires ou les volumes sélectionnés et effectué d'autres tâches de configuration, poursuivez en cliquant sur Projet > Vérifier et copier les données ou en cliquant sur Effectuer la consolidation dans la barre de boutons. L'Assistant de vérification s'affiche.

#### **Lancement de la vérification**

1 Cliquez sur Suivant pour lancer le processus de vérification.

La boîte de dialogue Dossiers déplacés s'affiche. Elle indique les chemins d'accès source et cible aux dossiers déplacés.

- 2 Effectuez l'une des opérations suivantes :
	- Si les chemins d'accès source et cible sont corrects, cliquez sur Suivant.
	- Dans le cas contraire, cliquez sur Annuler et effectuez les changements appropriés dans la fenêtre de projet.

Si, dans le cadre de votre projet de consolidation, vous avez créé des dossiers dans le volet droit de la fenêtre de projet, la boîte de dialogue Dossiers créés s'affiche à présent.

- 3 (Conditionnel) Si la boîte de dialogue Créer des dossiers s'affiche, effectuez l'une des opérations suivantes :
	- Si le chemin d'accès cible aux dossiers créés est correct, cliquez sur Suivant.
	- Dans le cas contraire, cliquez sur Annuler et effectuez les changements appropriés dans la fenêtre de projet.

La boîte de dialogue Résolution des fichiers en double s'affiche.

#### **Résolution des conflits de fichiers**

Si le système trouve dans le volume ou le répertoire cible un fichier qui porte le même nom qu'un fichier copié à partir de la source, il vous appartient de décider ce qui doit être fait. Vous pouvez choisir parmi trois options dans la boîte de dialogue Résolution des fichiers en double :

Ne pas remplacer les fichiers existants

Le fichier du serveur source n'est pas copié et celui du serveur cible n'est pas remplacé.

Copier le fichier source s'il est plus récent (par défaut)

Si le fichier du serveur source est plus récent que celui du serveur cible, le fichier du serveur cible est remplacé.

Toujours copier le fichier source

Le fichier du serveur source remplace toujours celui de même nom qui réside sur le serveur cible.

- 1 Cliquez sur la case d'option située en regard de votre sélection.
- 2 Cliquez sur Suivant.

La boîte de dialogue Synchroniser les fichiers et dossiers s'affiche alors.

#### **Synchronisation des fichiers et dossiers**

La boîte de dialogue Synchroniser les fichiers et dossiers offre une option qui vous permet de supprimer les fichiers et dossiers du serveur cible qui n'existent pas sur le serveur source. Si vous sélectionnez Oui, vous supprimez tous les fichiers du serveur cible qui ne se trouvent pas sur le serveur source. Le choix par défaut est Non.

- 1 Cliquez sur la case d'option située en regard de votre sélection.
- 2 Cliquez sur Suivant.

La boîte de dialogue Comparer les fichiers et les dossiers s'affiche alors.

#### **Comparer les fichiers et les dossiers**

La boîte de dialogue Comparer les fichiers et les dossiers propose une option qui vous permet de comparer les fichiers et dossiers du serveur source et du serveur cible après la copie. Choisissez Oui pour comparer les informations suivantes des fichiers et dossiers source et cible :

- Noms
- Dates
- Tailles
- Attributs
- Ayants droit
- Propriétaires

En choisissant Oui, vous avez la possibilité d'effectuer une comparaison binaire des fichiers après la copie. Avec une comparaison binaire (octet par octet), vous avez l'assurance que deux fichiers sont identiques. Une telle comparaison prend toutefois du temps.

1 (Conditionnel) Si vous ne voulez pas comparer les fichiers source et cible après la copie, cliquez sur la case d'option Non.

- 2 (Conditionnel) Pour comparer les fichiers source et cible après la copie, cliquez sur la case d'option Oui.
- 3 Si vous avez choisi Oui à l'étape précédente et voulez effectuer une comparaison binaire des fichiers copiés, cochez la case Comparaison binaire.
- 4 Cliquez sur Suivant.

La boîte de dialogue Filtres sur les dates de fichier s'affiche alors.

#### **Copie de fichiers en fonction des dates**

Dans la boîte de dialogue Filtres sur les dates de fichier, vous pouvez copier les fichiers en fonction de dates particulières et de trois attributs distincts :

- $\triangle$  Accès
- Modifié
- ◆ Créé

Si la valeur Non est sélectionnée dans cette boîte de dialogue, tous les fichiers sont copiés. Si vous sélectionnez Oui, vous pouvez saisir des plages de dates pour la copie de fichiers. Vous pouvez sélectionner autant de critères que vous le voulez : seuls les fichiers qui répondent à tous ces critères sont copiés.

Vous pouvez définir deux dates pour chaque attribut. La première date est de type (Le) ou après (le) et la seconde de type (Le) ou avant (le). Par exemple, si vous ne cochez que la case (Le) ou avant (le) et indiquez le 10 novembre 2000 comme date d'accès, seuls les fichiers sollicités avant le 10 novembre 2000 sont copiés. Dans le même exemple, si vous cochez aussi la case (Le) ou après (le) et indiquez la date du 1er octobre 2000, seuls les fichiers sollicités entre le 1er octobre et le 10 novembre sont copiés.

- 1 (Conditionnel) Si vous ne voulez pas filtrer les fichiers en fonction de dates, cliquez sur la case d'option Non.
- 2 (Conditionnel) Si vous voulez effectuer un filtrage en fonction de dates, procédez comme suit :
	- 2a Cliquez sur la case d'option Oui.
	- 2b Cochez les cases correspondant aux combinaisons de types de fichier et de dates voulues.

Pour choisir une date différente de celle proposée par défaut, cochez la case placée en regard de la date voulue. Ensuite, sélectionnez avec la souris la partie de la date que vous voulez modifier. Tapez une nouvelle valeur à l'aide du pavé numérique ou cliquez sur les flèches vers le haut et le bas disponibles à droite du champ de date.

**3** Cliquez sur Suivant.

La boîte de dialogue Sélection joker s'affiche.

#### **Sélection du caractère joker**

Dans la boîte de dialogue Sélection joker, vous pouvez exclure du processus de copie certains types ou noms de fichier.

Un caractère joker peut s'utiliser pour représenter un ou plusieurs caractères lors d'une recherche. Les deux caractères jokers les plus couramment utilisés sont les suivants :

• Le point d'interrogation (?)

Permet de représenter un seul caractère alphanumérique dans une expression de recherche.

Par exemple, l'exclusion du fichier te?t.txt entraînerait celle des fichiers tent.txt, test.txt et text.txt de la copie.

L'astérisque (\*)

Permet de spécifier zéro ou plusieurs caractères alphanumériques dans une expression de recherche. Par exemple, l'exclusion du fichier s\*s.txt entraînerait celle des fichiers txt, his.txt, horses.txt et happiness.txt de la copie.

1 Tapez les types d'extension de fichier ou les noms de fichier dans le champ prévu à cet effet. Pour spécifier plusieurs noms ou types de fichier, appuyez sur Entrée après chaque élément saisi. Les caractères jokers (\* ?) sont acceptés.

Par exemple, pour exclure un fichier nommé test.txt de la copie, tapez test.txt dans le champ prévu à cet effet. Pour exclure tous les fichiers .mp3 de la copie, tapez **\*.mp3** dans le champ prévu à cet effet.

Tapez autant de noms ou de types d'extension de fichier que vous le voulez. Après chaque nom ou extension de fichier, appuyez sur Entrée. N'utilisez *pas* d'espace ni de virgule pour séparer les entrées. Reportez-vous aux exemples suivants :

Correct : \*.mp3 test.txt \*.wav Incorrect : \*.mp3 test.txt \*.wav ou \*.mp3, test.txt, \*.wav

**2** Cliquez sur Suivant.

Si vous effectuez une consolidation entre des serveurs de différentes arborescences, la boîte de dialogue Vérifier les ayants droit et les droits de propriété s'affiche. Si vous effectuez une consolidation entre des serveurs appartenant à la même arborescence, passez à la section [« Vérification du mot de passe »,](#page-24-0) page 23.

#### **Recherche des ayants droit et des droits de propriété**

Lorsque vous copiez des données d'une arborescence vers une autre, l'utilitaire Server Consolidation recherche dans l'arborescence cible les ayants droit qui correspondent aux ayants droit de l'arborescence source des données copiées. Les ayants droit correspondants potentiels s'affichent et peuvent être comparés pendant la [« Comparaison des objets de deux arborescences », page 26.](#page-25-1)

Vous devez effectuer cette recherche des ayants droit et des droits de propriété la première fois que vous exécutez une consolidation. Quand vous relancez l'exécution de la consolidation, vous n'avez pas besoin de réitérer cette recherche, sauf si vous avez ajouté des ayants droit sur le serveur source ou déplacé de nouveaux répertoires ou dossiers vers le serveur cible. Si vous avez effectué l'une de ces opérations, vous devez effectuer une autre recherche. La recherche des ayants droit et des propriétaires ralentit la vérification.

Remarque : Les ayants droit d'un fichier qui a déjà été copié sur le serveur ou l'arborescence cible ne sont pas mis à jour durant la consolidation, sauf si la date du fichier source est plus récente que celle du fichier cible. L'utilitaire Server Consolidation lit la date du fichier pour déterminer ce qui doit être copié. L'ajout d'ayants droit à un fichier n'entraîne pas une mise à jour de la date de ce fichier.

- <span id="page-24-1"></span>1 Cliquez sur Parcourir pour sélectionner le conteneur dans lequel effectuer la recherche.
- 2 Cochez la case Rechercher tous les conteneurs subordonnés pour effectuer la recherche dans tous les conteneurs de l'arborescence cible subordonnés à celui que vous avez sélectionné, ce dernier inclus.

Si vous ne cochez pas cette case, la recherche n'est effectuée que dans le conteneur cible sélectionné. Pour de meilleures performances, limitez la recherche au conteneur susceptible de contenir l'objet. Compte tenu de la taille de certaines arborescences cible, une recherche depuis la racine peut être très longue.

**3** Cliquez sur Suivant.

Si vous consolidez des données vers un applicatif Nterprise Branch Office, aucune option ne vous permet de spécifier le conteneur de recherche. Cliquez sur le case d'option Oui ou Non, puis sur Suivant.

La boîte de dialogue Vérification du mot de passe s'affiche.

#### <span id="page-24-0"></span>**Vérifier le mot de passe**

1 Dans la boîte de dialogue Vérification du mot de passe, tapez les mots de passe des arborescences source et cible dans les champs prévus à cet effet.

Remarque : SMS est le moteur de sauvegarde et de copie employé par l'utilitaire Server Consolidation. Vous devez spécifier votre mot de passe dans cette boîte de dialogue car SMS exige des serveurs concernés par la consolidation une authentification réciproque.

2 Cliquez sur Suivant.

La boîte de dialogue Vérification de Novell Server Consolidation s'affiche.

#### **Vérification de l'espace disque disponible et désactivation du login**

Avant de commencer à consolider vos données, vous pouvez vérifier que l'espace disponible sur les volumes cible est suffisant pour les données à déplacer. La vérification de l'espace disque peut être longue si vous avez de nombreux fichiers à copier.

Vous pouvez également désactiver le login sur le serveur source avant de copier les fichiers. Les utilisateurs déjà logués au serveur source ne sont pas délogués, mais aucun nouveau login n'est autorisé tant que la consolidation n'est pas terminée. Si vous désactivez le login et que le poste de travail qui exécute le projet de consolidation se bloque pour une raison quelconque pendant l'opération, vous devrez peut-être réactiver manuellement le login sur la console du serveur source.

- 1 Pour vérifier l'espace disponible sur les volumes cible, cochez la case Vérifier que l'espace disque est suffisant.
- 2 Pour désactiver, à partir de l'utilitaire, le login sur le serveur source avant la copie des données, cochez la case Désactiver le login.
- 3 Pour commencer la vérification avant la copie des données et le déplacement des imprimantes, cliquez sur Suivant.

Pendant la vérification, vous pouvez être informé qu'un fichier tsa.nlm ou smdr.nlm mis à jour doit être copié pour que la consolidation aboutisse. Cliquez sur Oui pour continuer la vérification du projet. Si vous cliquez sur Non, la consolidation s'arrête.

## <span id="page-25-0"></span>**Résolution des erreurs**

Si des erreurs ont été détectées pendant la tentative de consolidation, elles sont affichées dans la boîte de dialogue Résolution des erreurs. Ces dernières peuvent résulter de conflits de noms, de droits d'accès insuffisants, d'espaces de noms non chargés ou d'un espace disque insuffisant.

Les erreurs détectées pendant la vérification sont classées comme suit :

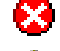

Vous devez résoudre ces erreurs pour pouvoir copier les fichiers.

 $\bigoplus$  Vous devez résoudre ces erreurs mais elles n'ont aucune incidence sur le processus de copie.

De plus, la boîte de dialogue Résolution des erreurs peut afficher un texte informatif, symbolisé comme suit :

Informations concernant les choix effectués dans la fenêtre de projet.

Une description de l'erreur et une possible solution apparaissent dans la zone de texte Informations. Si aucune solution n'est proposée, vous trouverez d'autres informations dans la [documentation en ligne relative aux codes d'erreur Novell](http://www.novell.com/documentation/french/nwec/index.html) (http://www.novell.com/ documentation/french/nwec/index.html). (Faites votre recherche par code d'erreur.)

Après avoir résolu les éventuelles erreurs, cliquez sur Suivant. Si aucun message d'erreur, d'avertissement ou d'information ne s'affiche et que vous déplacez des objets d'une arborescence vers une autre, la boîte de dialogue Comparer des objets d'une arborescence à une autre s'affiche. Si vous ne déplacez pas d'objets d'une arborescence vers une autre, passez à la section [« Démarrage de la consolidation », page 33.](#page-32-1)

#### <span id="page-25-1"></span>**Comparaison des objets de deux arborescences**

Tous les ayants droit des données copiées qui apparaissent dans les arborescences source et cible sont affichés dans la boîte de dialogue Comparer des objets d'une arborescence à une autre, en fonction de leur catégorie. Ces ayants droit sont découverts pendant l'étape [Recherche des ayants](#page-24-1)  [droit et des droits de propriété](#page-24-1), page 23.

Cet écran vous permet d'associer les ayants droit trouvés sur le serveur cible aux ayants droit du serveur source. S'il n'existe aucune association appropriée, vous pouvez créer, sur le serveur cible, un utilisateur qui correspond à l'ayant droit du serveur source. Vous pouvez également rechercher un utilisateur existant dans l'arborescence cible et l'associer à l'ayant droit du serveur source.

Important : Si vous effectuez la consolidation vers un applicatif Nterprise™ Branch Office™, reportez-vous maintenant à la section [« Utilitaire Server Consolidation et Novell Nterprise Branch Office », page 29.](#page-28-0)

- 1 Sélectionnez le type d'objet à afficher dans la liste déroulante de la boîte de dialogue Comparer des objets d'une arborescence à une autre.
- 2 Cochez les cases situées à gauche des objets à comparer.

Pour sélectionner plusieurs objets, appuyez sur la touche Ctrl et cochez la case placée à gauche de chaque objet à sélectionner. Autre possibilité : cochez la case située à gauche d'un objet, puis cochez une autre case d'objet en maintenant la touche Maj enfoncée pour sélectionner ces deux objets et tous ceux qui se trouvent entre eux dans la liste.

Les attributs suivants sont copiés pour chacun des utilisateurs sélectionnés :

- Nom commun
- **Description**
- Adresse électronique
- Télécopie
- Nom complet
- Qualificateur de génération
- Prénom
- $\bullet$  Initiales
- Adresse électronique
- Langue
- Lieu
- Verrouillage après détection
- Durée de login autorisée
- Login désactivé
- Heure d'expiration du login
- Nombre de logins bonus
- Logins bonus restants
- Limite de login d'intrus
- Nombre maximum de logins simultanés
- Script de login
- Emplacement de la boîte aux lettres
- Restriction d'adresse réseau
- Nom d'organisation
- Nom d'unité organisationnelle
- Nombre de changements de mot de passe autorisé
- Intervalle d'expiration du mot de passe
- Heure d'expiration du mot de passe
- Longueur minimale du mot de passe
- Mot de passe requis
- $\bullet$  Mot de passe unique requis
- Nom du bureau de livraison physique
- Boîte postale
- Adresse postale
- Code postal
- Nom de l'état ou de la province
- Adresse
- Nom
- Numéro de téléphone
- $\bullet$  Titre
- 2a (Conditionnel) Si vous avez sélectionné plusieurs objets, cliquez dessus avec le bouton droit, puis cliquez sur Créer tous les objets sélectionnés.
- 2b (Facultatif) Pour créer des objets pour tous les objets sélectionnés, cliquez sur la case d'option Oui.
- 2c Pour sélectionner le conteneur dans lequel les objets seront créés, cliquez sur Parcourir.
- **2d** Cliquez sur OK.
- 2e Pour supprimer les correspondances de plusieurs objets, sélectionnez les objets voulus, cliquez dessus avec le bouton droit, puis cliquez sur Supprimer les correspondances de tous les objets sélectionnés.
- <span id="page-27-0"></span>3 Dans le menu déroulant, sous l'en-tête Objet cible, sélectionnez l'option voulue :
	- Objet de l'arborescence cible qui a le même nom que l'objet de l'arborescence source
	- Pas de correspondance (l'objet n'existe pas dans l'arborescence cible)
	- Parcourir
	- Créer
- 4 (Conditionnel) Si vous avez sélectionné Parcourir à l'[Etape 3](#page-27-0), effectuez l'opération suivante dans la boîte de dialogue Navigateur de contexte :

4a Sélectionnez un objet correspondant.

- **4b** Cliquez sur OK.
- 5 (Conditionnel) Si vous avez sélectionné Créer à l'[Etape 3,](#page-27-0) effectuez l'opération suivante dans la boîte de dialogue Création d'objet :
	- 5a Pour accéder au conteneur dans lequel le nouvel objet sera créé, cliquez sur Parcourir.
	- **5b** Sélectionnez le conteneur.
	- **5c** Cliquez sur OK.
	- **5d** Entrez le nom du nouvel objet dans le champ prévu à cet effet, puis cliquez sur OK.
	- **5e** Reprenez l'[Etape 5d](#page-27-1) pour chaque objet que vous voulez créer.

<span id="page-27-1"></span>Remarque : Lorsque l'utilitaire Server Consolidation crée un utilisateur, il lui assigne un mot de passe aléatoire. Le nom d'utilisateur et le mot de passe assignés de manière aléatoire sont inscrits dans le journal des opérations réussies. Ce fichier journal peut être consulté une fois la consolidation terminée.

L'utilitaire Server Consolidation permet à l'utilisateur de créer des groupes s'ils n'existent pas déjà dans l'arborescence cible. Il ajoute les utilisateurs membres du groupe source au nouveau groupe cible. Toutefois, il ne modifie aucun groupe existant. Si vous faites appel à l'utilitaire pour créer un groupe dans l'arborescence cible, puis ajoutez des membres au groupe de l'arborescence source, ces membres ne sont pas ajoutés au groupe cible. De même, si vous choisissez de créer des groupes manuellement (dans l'arborescence cible) au lieu de faire appel à l'utilitaire Server Consolidation, puis tentez de faire une comparaison des groupes pendant la consolidation, les membres du groupe ne sont pas transférés.

- 6 Une fois que vous avez terminé la comparaison de tous les objets, cliquez sur Suivant.
- 7 (Conditionnel) S'il reste des objets sans correspondance, effectuez l'une des opérations suivantes dans la boîte de dialogue Objets sans correspondance qui s'affiche :
	- Pour continuer sans comparer les objets, cliquez sur Oui.
	- Pour revenir en arrière et comparer les objets avant de poursuivre, cliquez sur Non.

La boîte de dialogue Serveur par défaut et répertoire privé pour les utilisateurs créés s'affiche. Passez à [« Serveur par défaut et répertoire privé pour les utilisateurs créés », page 33](#page-32-0).

### <span id="page-28-0"></span>**Utilitaire Server Consolidation et Novell Nterprise Branch Office**

Novell<sup>®</sup> Nterprise<sup>™</sup> Branch Office™ est une solution de gestion de bureaux d'entreprise qui réduit les coûts et les difficultés associés à la gestion et à l'exploitation de sites distants. Novell Nterprise Branch Office est une application que vous pouvez déployer sur un matériel installé dans des bureaux distants, tout en disposant de la souplesse requise pour le gérer de manière centralisée au siège social de l'entreprise. Les administrateurs et les utilisateurs accèdent aux fonctions dont ils ont besoin via un navigateur Web.

Déplacer les répertoires, les volumes ou les utilisateurs, ainsi que les ayants droit et les droits associés vers un nouvel applicatif Novell Nterprise Branch Office est une tâche ardue, que l'utilitaire Server Consolidation simplifie. Le déplacement des informations au moyen de l'utilitaire Server Consolidation est plus rapide et simple que l'entrée manuelle de chaque utilisateur, la copie des fichiers et l'assignation manuelle des droits et ayants droit pour un nouvel applicatif Nterprise Branch Office.

Les modes de fonctionnement de l'utilitaire Server Consolidation avec les applicatifs Novell Nterprise Branch Office et avec les serveurs Novell NetWare sont très similaires. Il existe toutefois, quelques différences dans le mode d'exécution de l'utilitaire en relation avec Nterprise Branch Office. Cette section décrit les éléments suivants :

- [Déverrouillage de l'application Nterprise Branch Office \(page 29\)](#page-28-1)
- [Liaison d'IPX en cas de consolidation à partir de NetWare 4 \(page 29\)](#page-28-2)
- [Modification du fichier hosts \(page 30\)](#page-29-0)
- [Consolidation de serveur vers une application Novell Nterprise Branch Office \(page 31\)](#page-30-0)

#### <span id="page-28-1"></span>**Déverrouillage de l'application Nterprise Branch Office**

Pour pouvoir effectuer une consolidation vers un applicatif Nterprise Branch Office, vous devez être logué en tant qu'Admin avec des droits Superviseur sur cet applicatif. L'application Nterprise Branch Office n'accorde pas à Admin des droits Superviseur tant que le serveur n'est pas déverrouillé. Une fois le serveur déverrouillé, Admin bénéficie de droits Superviseur et la consolidation peut être exécutée.

- 1 Sur la console du serveur, loguez-vous en saisissant le nom d'utilisateur et le mot de passe Admin.
- 2 Entrez **unlock**.
- 3 Lorsque vous y êtes invité, entrez **o** pour Oui.
- 4 Entrez **lock** sur la console du serveur pour verrouiller à nouveau ce dernier.

Passez à [« Liaison d'IPX en cas de consolidation à partir de NetWare 4 », page 29](#page-28-2).

#### <span id="page-28-2"></span>**Liaison d'IPX en cas de consolidation à partir de NetWare 4**

Avant de lancer un projet de consolidation à partir d'un serveur NetWare vers un applicatif Nterprise Branch Office, vous devez lier IPX<sup>™</sup> sur cet applicatif et sur le poste de travail qui exécute l'utilitaire Server Consolidation. Sinon, la consolidation échouera.

- 1 Sur la console du serveur de l'applicatif Nterprise Branch Office, entrez **inetcfg**.
- 2 Sélectionnez Cartes, puis appuyez sur Entrée.
- 3 Appuyez sur Inser.
- 4 Sélectionnez l'interface réseau appropriée, puis appuyez sur Entrée.
- 5 Entrez un numéro de carte et un numéro de connecteur, puis appuyez sur la touche Échap.
- 6 Sélectionnez Oui pour enregistrer les modifications, puis appuyez sur Entrée.
- 7 Pour revenir à l'écran Configuration inter-réseau, appuyez sur Échap.
- 8 Sélectionnez Protocoles, puis appuyez sur Entrée.
- 9 Sélectionnez IPX, puis appuyez sur Entrée.

10 Activez et configurez IPX, puis quittez l'utilitaire INETCFG.

Suggestion : Vous pouvez également activer IPX sur le serveur en ajoutant les commandes Load et Bind appropriées dans le fichier autoexec.ncf du serveur.

Passez à [« Vérification de la liaison d'IPX sur le client », page 30](#page-29-1).

#### <span id="page-29-3"></span><span id="page-29-1"></span>**Vérification de la liaison d'IPX sur le client**

- 1 Cliquez avec le bouton droit sur l'icône N rouge de la barre système de votre poste de travail.
- 2 Sélectionnez Propriétés du client Novell.
- 3 Sélectionnez l'onglet Préférences de protocole.

Si la fenêtre Protocole affiche à la fois IP et IPX, ce dernier est lié sur le client.

Si la fenêtre Protocole affiche uniquement IP, vous devez lier IPX sur le poste de travail.

Passez à [« Liaison d'IPX sur le client », page 30.](#page-29-2)

#### <span id="page-29-2"></span>**Liaison d'IPX sur le client**

- 1 Insérez le *CD-ROM des logiciels clients Novell (mars 2003)* dans le lecteur.
- 2 Sélectionnez la version du client voulue, puis cliquez sur Suivant.
- 3 Sélectionnez la langue appropriée, puis cliquez sur Suivant.
- 4 Sélectionnez Personnalisé, puis cliquez sur Suivant.
- 5 Cliquez sur la case d'option située en regard d'IP et d'IPX.
- 6 Cliquez sur Suivant > Suivant > Terminer.

Passez à [« Modification du fichier hosts », page 30.](#page-29-0)

#### <span id="page-29-0"></span>**Modification du fichier hosts**

L'utilitaire Server Consolidation peut connecter les serveurs concernés par une consolidation selon l'une des deux méthodes possibles : SLP ou le fichier sys:\etc\hosts. Comme Nterprise Branch Office ne configure pas SLP, les consolidations vers les applications doivent utiliser les informations qui figurent dans le fichier hosts.

Pour qu'une consolidation puisse être menée à bien, le fichier sys:\etc\hosts de l'applicatif Nterprise Branch Office doit contenir l'adresse IP et le nom des serveurs source concernés par la consolidation. Vous devez saisir vous-même ces informations dans le fichier avant d'exécuter le projet de consolidation de serveur.

Important : L'applicatif Nterprise Branch Office se reconfigure automatiquement chaque fois que vous le redémarrez. De ce fait, il récrit le fichier sys:\etc\hosts à chaque redémarrage. Si vous n'exécutez qu'une seule consolidation à l'aide d'une application Nterprise Branch Office, vous n'avez besoin de modifier qu'une seule fois le fichier hosts afin d'y inclure le nom et l'adresse IP du serveur source. En revanche, si vous devez exécuter plusieurs consolidations vers un applicatif Nterprise Branch Office, et si celui-ci a été redémarré depuis la dernière consolidation, vous devez modifier le fichier hosts à chaque redémarrage de l'applicatif.

#### **Dans l'applicatif Nterprise Branch Office**

- 1 Sur la console du serveur de l'applicatif Nterprise Branch Office, entrez **edit**.
- 2 Appuyez sur Inser.
- 3 Sélectionnez sys:, puis appuyez sur Entrée.
- 4 Sélectionnez etc, puis appuyez sur Entrée.
- 5 Sélectionnez hosts, puis appuyez sur Entrée > Entrée.
- 6 Ajoutez au fichier l'adresse IP et le nom de chaque serveur source concerné par le projet de consolidation.

Saisissez-les sous la forme *xxx.xxx.xxx.xxx Nom\_Serveur*.

- **7** Enregistrez le fichier.
- 8 Exécutez le projet de consolidation.

#### **Sur le poste de travail client**

- 1 Lancez l'Explorateur Windows.
- 2 Accédez au serveur Nterprise Branch Office.
- 3 Double-cliquez sur le nom du serveur.
- 4 Double-cliquez sur le volume SYS.
- **5** Double-cliquez sur le répertoire etc.
- 6 Ouvrez le fichier hosts dans un éditeur de texte.
- 7 Ajoutez au fichier l'adresse IP et le nom de chaque serveur source concerné par le projet de consolidation.

Saisissez-les sous la forme *xxx.xxx.xxx.xxx Nom\_Serveur*.

- 8 Enregistrez le fichier.
- 9 Exécutez le projet de consolidation.

Passez à [« Consolidation de serveur vers une application Novell Nterprise Branch Office »,](#page-30-0)  [page 31.](#page-30-0)

#### <span id="page-30-0"></span>**Consolidation de serveur vers une application Novell Nterprise Branch Office**

Lorsque vous effectuez une consolidation vers l'applicatif Nterprise Branch Office à l'aide de l'utilitaire Server Consolidation, vous constatez que plusieurs des écrans affichés diffèrent de ceux qui apparaissent au cours d'une consolidation sur un serveur NetWare standard. Ces écrans sont décrits ci-dessous.

#### **Comparaison des objets de deux arborescences**

L'écran Comparer des objets d'une arborescence à une autre s'affiche. Tous les objets qui apparaissent dans les arborescences source et cible sont affichés en fonction de leur classe. Pour comparer des objets lors d'une consolidation dans laquelle intervient un applicatif Nterprise Branch Office, procédez comme suit :

1 Dans la liste déroulante proposée, sélectionnez le type d'objet à afficher.

2 Cochez les cases situées à gauche des objets à comparer.

Pour sélectionner plusieurs objets, appuyez sur la touche Ctrl et cochez la case placée à gauche de chaque objet à sélectionner. Autre possibilité : cochez la case située à gauche d'un objet, puis cochez une autre case d'objet en maintenant la touche Maj enfoncée pour sélectionner ces deux objets et tous ceux qui se trouvent entre eux dans la liste.

Les attributs suivants sont copiés pour chacun des utilisateurs sélectionnés :

- Service
- Description
- Adresse électronique
- Télécopie
- Nom complet
- Prénom
- Adresse électronique
- Emplacement
- Adresse postale
- Nom
- Numéro de téléphone
- Titre
- ID uniques
- 2a (Conditionnel) Si vous avez sélectionné plusieurs objets, cliquez dessus avec le bouton droit, puis cliquez sur Créer tous les objets sélectionnés.
- 2b (Facultatif) Pour créer des utilisateurs pour tous les utilisateurs sélectionnés, cliquez sur la case d'option Oui.
- 2c Dans la liste déroulante, choisissez d'en faire des utilisateurs locaux ou des utilisateurs distants.
- **2d** Cliquez sur OK.
- <span id="page-31-0"></span>3 Dans le menu déroulant, sous l'en-tête Objet cible, sélectionnez l'option voulue :
	- Objet de l'arborescence cible qui a le même nom que l'objet de l'arborescence source
	- Pas de correspondance (l'objet n'existe pas dans l'arborescence cible)
	- Parcourir
	- Créer (si vous comparez des utilisateurs)
- 4 (Conditionnel) Si vous avez sélectionné Parcourir à l'[Etape 3](#page-31-0), effectuez l'opération suivante dans la boîte de dialogue Navigateur de contexte :
	- 4a Sélectionnez un objet correspondant.
	- **4b** Cliquez sur OK.
- <span id="page-32-2"></span>5 (Conditionnel) Si vous avez sélectionné Créer à l'[Etape 3,](#page-31-0) effectuez l'opération suivante dans la boîte de dialogue Création d'objet :
	- 5a Dans la liste déroulante, choisissez d'en faire des utilisateurs locaux ou des utilisateurs distants.
	- 5b Entrez le nom du nouvel utilisateur dans le champ prévu à cet effet, puis cliquez sur OK.
	- 5c Reprenez l'[Etape 5a](#page-32-2) pour chaque utilisateur que vous voulez créer.
- 6 Une fois que vous avez terminé la comparaison de tous les objets, cliquez sur Suivant.
- 7 (Conditionnel) S'il reste des objets sans correspondance, effectuez l'une des opérations suivantes dans la boîte de dialogue Objets sans correspondance qui s'affiche :
	- Pour continuer sans comparer les objets, cliquez sur Oui.
	- Pour revenir en arrière et comparer les objets avant de poursuivre, cliquez sur Non.

Pour terminer la consolidation, passez à la section [« Serveur par défaut et répertoire privé pour les](#page-32-0)  [utilisateurs créés », page 33](#page-32-0).

#### <span id="page-32-0"></span>**Serveur par défaut et répertoire privé pour les utilisateurs créés**

Dans la boîte de dialogue Serveur par défaut et répertoire privé pour les utilisateurs créés, vous pouvez assigner un serveur par défaut à tous les utilisateurs créés. Le serveur par défaut est celui pour lequel l'utilisateur obtient une connexion pendant le login, s'il ne demande pas une connexion à un serveur spécifique. C'est également le serveur employé si l'utilisateur effectue une demande réseau sans nommer le serveur. C'est enfin le serveur auquel l'utilisateur est encore attaché après s'être délogué.

Vous pouvez également assigner un répertoire parent à tout répertoire privé de l'utilisateur créé. Un répertoire privé est une propriété facultative à valeur unique qui indique l'emplacement (volume et chemin d'accès) ainsi que le nom de la zone de travail de l'utilisateur sur le serveur.

- 1 (Conditionnel) Pour assigner un serveur par défaut à tous les utilisateurs créés, cliquez sur le bouton Parcourir.
- 2 Sélectionnez un serveur dans l'arborescence.
- **3** Cliquez sur OK.
- 4 (Conditionnel) Pour assigner un répertoire parent au répertoire privé d'un utilisateur créé, cliquez sur le deuxième bouton Parcourir.
- 5 Sélectionnez un répertoire dans l'arborescence.
- 6 Cliquez sur OK > Suivant.

La boîte de dialogue Démarrer l'utilitaire Novell Server Consolidation s'affiche.

## <span id="page-32-1"></span>**Démarrage de la consolidation**

Après avoir sélectionné les objets à copier et résolu les erreurs critiques, vous pouvez copier vos fichiers en cliquant sur Continuer dans la boîte de dialogue Démarrer l'utilitaire Novell Server **Consolidation** 

Durant la copie, des dossiers et des objets sont créés, des fichiers copiés et des agents d'impression transférés vers leur destination (comme indiqué dans le volet droit de la fenêtre de projet).

Lorsque la copie est terminée, un écran indiquant la fin du processus s'affiche, dans lequel vous pouvez :

- Visualiser le journal d'erreurs.
- Visualiser le journal des opérations réussies.
- Fermer l'écran Processus terminé.

Suggestion : Vous pouvez également afficher les journaux des erreurs et des opérations réussies de tout projet terminé à partir de la fenêtre de projet, en ouvrant le fichier de projet et en cliquant sur Afficher > Journal des erreurs ou sur Afficher > Journal des opérations réussies, ou encore en cliquant sur le bouton correspondant dans la barre de boutons.

Si vous interrompez le processus de copie, tous les objets, répertoires et fichiers déjà copiés sur le serveur cible demeureront à leur emplacement, sauf si vous les supprimez manuellement.

## <span id="page-33-0"></span>**Planification d'un projet de consolidation**

L'utilitaire Server Consolidation permet aux utilisateurs de planifier l'exécution de projets au moment le plus opportun. En d'autres termes, vous pouvez créer un projet de consolidation pendant la journée et planifier son exécution pendant la nuit, à un moment où il est peu probable que les fichiers à déplacer soient ouverts et en cours d'utilisation.

L'utilitaire Server Consolidation fait appel à la fonction Tâches planifiées intégrée à Windows pour planifier l'exécution d'un projet de consolidation à l'heure qui vous convient.

Suggestion : Avant de planifier un projet de consolidation, nous vous conseillons d'effectuer le processus de vérification et de résoudre toutes les erreurs. Une fois que vous avez vérifié le projet, résolu les éventuelles erreurs et accédé à la boîte de dialogue Démarrer l'utilitaire Novell Server Consolidation décrite à la section [« Démarrage de la consolidation », page 33,](#page-32-1) vous pouvez planifier le projet.

Pour planifier l'exécution d'un projet à une date ultérieure :

1 Assurez-vous qu'un projet de consolidation de serveur a été créé.

Notez le nom du projet et le chemin d'accès à son emplacement pour une consultation ultérieure.

- 2 Cliquez sur Démarrer > Paramètres > Panneau de configuration.
- 3 Double-cliquez sur l'icône Tâches planifiées.
- 4 Double-cliquez sur l'icône Création d'une tâche planifiée.
- 5 Lorsque l'Assistant Tâche planifiée est lancé, cliquez sur Suivant.
- 6 Sélectionnez l'utilitaire Novell NetWare Server Consolidation dans la liste des programmes, puis cliquez sur Suivant.
- 7 Assignez un nom à la tâche planifiée, sélectionnez sa fréquence (dans la plupart des cas, le choix adopté est Une seule fois), puis cliquez sur Suivant.
- 8 Sélectionnez la date et l'heure de début d'exécution du projet, puis cliquez sur Suivant.
- 9 Saisissez le nom d'utilisateur et le mot de passe Windows de l'utilisateur administrateur qui doit effectuer la tâche, puis cliquez sur Suivant.
- 10 Vérifiez que l'heure affichée pour l'exécution du projet est correcte. Si c'est le cas, cochez la case Ouvrir les propriétés avancées de cette tâche quand je cliquerai sur Terminer, puis cliquez sur Terminer.
- 11 Lorsque la boîte de dialogue Propriétés avancées s'ouvre, cliquez sur Tâche.

**12** Dans la boîte de dialogue qui s'affiche, renseignez le champ Exécuter :.

La boîte de dialogue contient un chemin d'accès qui se termine par \fc.exe. Vous devez ajouter à ce chemin les quatre paramètres suivants, séparés par un seul espace, pour que le projet de consolidation planifié puisse s'exécuter :

 Le chemin d'accès, entre guillemets, du projet de consolidation que vous planifiez. Par exemple :

"c:\my projects\sc1.mdb" (où sc1.mdb est le projet sauvegardé)

- La lettre O, pour exécuter automatiquement le projet de consolidation de serveur sélectionné.
- Le mot de passe de l'administrateur du serveur source.
- Le mot de passe de l'administrateur du serveur cible.

Une fois ces informations fournies, le contenu du champ Exécuter de la boîte de dialogue Propriétés avancées doit être semblable au suivant :

c:\program files\novell\netware server consolidation utility\fc.exe "c:\my projects\sc1.mdb" y test1 test2

Dans l'exemple précédent, c:\program files\novell\netware server consolidation utility\fc.exe est le nom du chemin d'accès qui figurait déjà dans le champ Exécuter : de la boîte de dialogue, "c:\my projects\sc1.mdb" est le projet enregistré dont vous planifiez l'exécution, o correspond au Oui qui demande l'exécution automatique du projet, test1 est le mot de passe d'administration sur le serveur source et test2 le mot de passe d'administration sur le serveur cible.

- 13 Après avoir entré les quatre paramètres, cliquez sur OK.
- 14 Dans la boîte de dialogue qui s'affiche, entrez le nom d'utilisateur Windows et le mot de passe de l'administrateur qui exécute le projet, puis cliquez sur OK.

Le projet de consolidation de serveur s'exécutera à l'heure planifiée.

## <span id="page-34-0"></span>**Consolidation vers une grappe NetWare 5.1 ou à partir de celle-ci**

Lorsqu'un volume est inclus dans une grappe, un objet portant le nom de la grappe suivi d'un caractère de soulignement, puis du nom du volume, est créé dans eDirectory. Exemple : grappe1 vol1. En revanche, pour que l'utilitaire Server Consolidation fonctionne correctement avec un volume NetWare 5.1 inclus dans une grappe, vous devez indiquer, dans la fenêtre de projet, le nom du serveur suivi d'un caractère de soulignement puis de l'objet Nom du volume. Exemple : serveur1\_vol1.

Pour effectuer la substitution, procédez comme suit :

- 1 Démarrez ConsoleOne et recherchez le contexte dans lequel réside l'objet Serveur NCPTM.
- 2 Cliquez avec le bouton droit sur le volet droit, sélectionnez NOUVEAU/Volume, puis tapez le nom du nouvel objet dans le premier champ.

Ce doit être le nom du serveur, suivi d'un caractère de soulignement, puis du nom du volume.

- 3 Dans le second champ, recherchez et sélectionnez le serveur approprié.
- 4 Dans le troisième champ, sélectionnez le volume dans le menu déroulant, puis cliquez sur OK.
- 5 Dans la fenêtre Projet de l'utilitaire Server Consolidation, actualisez le conteneur dans lequel se trouve l'objet Volume afin de faire apparaître le nouvel objet.

6 Utilisez le nouvel objet Volume pour les déplacements que vous effectuez dans la fenêtre de projet.

Si vous utilisez l'objet *nomgrappe\_nomvolume* au lieu de créer et d'utiliser le nouvel objet Volume, une erreur SMDR critique se produira et vous ne pourrez pas mener à bien le processus de consolidation.

7 Une fois la consolidation terminée, vous pouvez supprimer le nouvel objet Volume.

# <span id="page-36-1"></span><span id="page-36-0"></span>4 **Consolidation de données depuis Windows NT**

L'utilitaire Novell® Server Consolidation automatise l'exécution de tâches essentielles, telles que la migration des utilisateurs et de leurs autorisations de fichier, l'assignation de mots de passe et le transfert du système de fichiers NT\* vers une arborescence eDirectoryTM donnée. Cette automatisation vous évite d'avoir à faire un choix entre divers utilitaires pour exécuter ces tâches individuellement.

Bien que l'utilitaire Server Consolidation automatise de nombreuses tâches, nous vous conseillons d'étudier les points suivants avant de commencer.

Planifiez votre consolidation en répondant aux questions suivantes :

 $\Box$  Quels utilisateurs NT accèdent à tels ou tels fichiers et répertoires NT ? Où se trouvent ces fichiers et répertoires ?

Ces informations vous aident à choisir les serveurs NT à migrer en premier et le nombre de serveurs à migrer en même temps. En effet, lorsque vous migrerez les utilisateurs et les groupes, vous voudrez migrer tous les fichiers et répertoires auxquels ils accèdent, parallèlement aux objets Utilisateur correspondants.

 $\Box$  Vers quels serveurs et volumes NetWare<sup>®</sup> vais-je faire migrer mes dossiers NT ?

Prévoyez quels serveurs et volumes de l'arborescence eDirectory cible recevront les dossiers NT. Vous pouvez sélectionner un emplacement distinct pour chaque dossier NT, si vous le souhaitez. Pour préparer la migration efficacement, vous devez vous familiariser avec la structure de fichiers des serveurs NetWare dans l'arborescence eDirectory cible.

 Quels utilisateurs et quels groupes NT vais-je migrer ? Vers quels conteneurs eDirectory de l'arborescence eDirectory cible vont-ils migrer ?

Décidez quels utilisateurs et groupes NT seront migrés, puis déterminez s'il est nécessaire de créer des conteneurs distincts pour ceux-ci dans l'arborescence eDirectory cible. Quand vous définissez un modèle de migration dans la fenêtre de projet, vous pouvez créer des conteneurs eDirectory supplémentaires en cliquant avec le bouton droit sur une unité organisationnelle eDirectory.

□ Parmi les objets Utilisateur eDirectory existants, y en a-t-il qui correspondent à des utilisateurs du domaine NT ?

Déterminez si certains utilisateurs NT possèdent déjà un compte eDirectory. Durant la migration, vous êtes invité à rechercher les noms d'utilisateur en double dans l'arborescence eDirectory. Lorsque l'utilitaire Server Consolidation trouve des noms identiques, il les affiche dans un tableau que vous pouvez utiliser pour fusionner les utilisateurs NT mentionnés et les objets Utilisateur eDirectory correspondants.

Que faire des applications qui ne s'exécutent pas sur NetWare ?

L'utilitaire Server Consolidation ne migre pas les applications. Par conséquent, vous devez réinstaller vos applications après la migration. Si certaines applications ne s'exécutent pas sur NetWare, vous pouvez conserver un serveur NT en tant que serveur d'applications.

 $\Box$  Comment migrer les informations relatives aux utilisateurs et aux groupes ? Dois-je utiliser un objet Modèle ?

Pour plus d'informations, reportez-vous à « [Création d'un objet](#page-38-1) Modèle », page 39.

 $\Box$  Existe-t-il des domaines approuvés ?

Si tel est le cas, vous devez réassigner les autorisations de domaine approuvé aux utilisateurs et aux groupes NT appropriés après la migration. Pour réassigner toutes les autorisations de domaine approuvé, utilisez ConsoleOne®.

Lorsque vous avez répondu à toutes les questions ci-dessus, vous êtes prêt à commencer la migration NT. Exécutez les tâches suivantes dans l'ordre indiqué.

- 1. [Vérification de la configuration matérielle et logicielle \(page 38\).](#page-37-0)
- 2. [Exécution des tâches précédant la migration \(page 39\).](#page-38-0)
- 3. [Exécution de l'utilitaire Server Consolidation \(page 40\)](#page-39-0).
- 4. [Définition d'un modèle de projet de consolidation \(page 41\).](#page-40-0)
- 5. [Vérification du projet de consolidation \(page 43\)](#page-42-0).
- 6. [Migration d'utilisateurs et de données vers l'arborescence eDirectory cible \(page 43\)](#page-42-1).
- 7. [Exécution des tâches post-consolidation \(page 46\).](#page-45-0)

## <span id="page-37-0"></span>**Vérification de la configuration matérielle et logicielle**

Vous pouvez exécuter l'utilitaire Novell Server Consolidation à partir d'un serveur Windows NT 4 ou d'un poste de travail Windows NT 4, Windows 2000 ou Windows XP Professionnel.

Vérifiez que vous disposez des autorisations NT suivantes :

- Droit Écrire/Modifier sur le domaine NT et sur le registre du PDC
- Droit Lire sur tous les dossiers et fichiers à migrer

Loguez-vous au domaine NT en tant qu'utilisateur qui possède des droits administratifs sur ce domaine.

Le tableau ci-dessous indique la configuration matérielle et logicielle requise pour le poste de travail ou le serveur sur lequel vous utilisez l'utilitaire Server Consolidation.

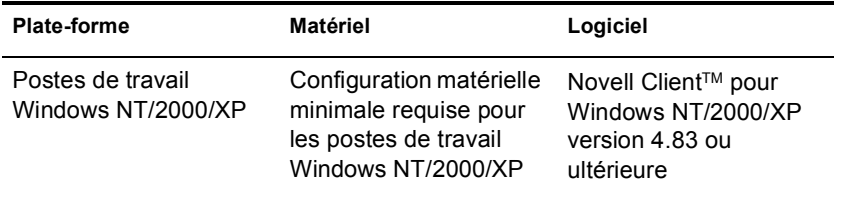

Pour savoir quelle version du client Novell est installée, cliquez avec le bouton droit sur l'icône N affichée sur le poste de travail, puis cliquez sur Propriétés du client Novell > Client. Pour télécharger le client Novell, accédez au [site Web de téléchargement de Novell](http://www.novell.com/download)  (http://www.novell.com/download).

Passez à la section suivante, « [Exécution des tâches précédant la migration](#page-38-0) ».

## <span id="page-38-0"></span>**Exécution des tâches précédant la migration**

### <span id="page-38-1"></span>**Création d'un objet Modèle**

Avant de procéder à la migration, vous devez commencer par vous demander si vous allez utiliser un objet Modèle pour transférer les utilisateurs NT vers l'arborescence eDirectory cible.

Les objets Modèle définissent des attributs eDirectory supplémentaires pour les utilisateurs NT lors de la migration. Nous vous recommandons d'utiliser un objet Modèle pour structurer la migration des utilisateurs NT vers l'arborescence eDirectory et leur gestion dans ce nouvel environnement.

Important : Pour migrer les répertoires privés, vous *devez* utiliser un objet Modèle.

En cas de conflit entre les propriétés d'un objet Modèle et une règle NT, les propriétés de l'objet sont généralement prioritaires. Si, par exemple, un mot de passe de sept caractères au minimum est spécifié dans une règle NT pour l'utilisateur Paul, alors que la longueur minimale du mot de passe est de neuf caractères dans l'objet Modèle, l'objet correspondant à Paul est créé dans eDirectory avec un mot de passe de neuf caractères lors de la migration.

Pour savoir quels autres attributs eDirectory vous pouvez définir dans un objet Modèle, exécutez ConsoleOne, puis double-cliquez sur un objet Modèle afin d'examiner toutes les propriétés existantes.

Le nom, le nom complet et la description de chaque objet NT sont toujours migrés. Les propriétés correspondantes de l'objet Modèle sont écrasées.

Si vous choisissez d'utiliser un objet Modèle, vous pouvez le créer dans ConsoleOne en cliquant sur Fichier > Nouveau > Objet > Modèle.

#### <span id="page-38-2"></span>**Enregistrement du poste de travail**

Si vous n'exécutez pas l'utilitaire Server Consolidation à partir du serveur NT, vérifiez que le poste de travail qui l'exécute est enregistré dans le domaine vers lequel vous voulez effectuer la migration. Si tel est le cas, passez à la section [« Exécution de l'utilitaire Server Consolidation »,](#page-39-0)  [page 40.](#page-39-0)

Si vous voulez changer le domaine dans lequel votre poste de travail est enregistré, suivez les instructions ci-dessous pour Windows NT ou Windows 2000.

#### **Postes de travail Windows NT**

- 1 Sur le poste de travail, cliquez avec le bouton droit sur Voisinage réseau, puis cliquez sur Propriétés.
- 2 Cliquez sur l'onglet Identification, puis sur Modifier > Domaine.
- 3 Indiquez le domaine approprié, saisissez votre nom d'administrateur et votre mot de passe, puis cliquez sur OK.
- 4 Redémarrez le poste de travail, lancez l'utilitaire Server Consolidation et passez à la section suivante, « [Exécution de l'utilitaire Server Consolidation](#page-39-0) ».

#### **Postes de travail Windows 2000**

- 1 Sur le poste de travail, cliquez avec le bouton droit sur Favoris réseau, puis cliquez sur Propriétés.
- 2 Cliquez sur le lien Identification réseau.
- 3 Cliquez sur Propriétés, indiquez le nom de l'ordinateur et celui du domaine approprié, puis cliquez sur OK.
- 4 Redémarrez le poste de travail, lancez l'utilitaire Server Consolidation et passez à la section suivante, « [Exécution de l'utilitaire Server Consolidation](#page-39-0) ».

### <span id="page-39-0"></span>**Exécution de l'utilitaire Server Consolidation**

- 1 Pour exécuter l'utilitaire Server Consolidation, cliquez sur Démarrer > Programmes > Utilitaire Novell Server Consolidation > Utilitaire Novell Server Consolidation.
- 2 Cliquez sur Créer un nouveau projet > OK.
- 3 Cliquez sur Domaine Microsoft Windows > OK.
- 4 Cliquez sur le bouton Afficher la documentation en ligne.

Votre navigateur Web par défaut s'ouvre pour vous permettre d'accéder à la documentation en ligne de l'utilitaire NetWare Server Consolidation.

- 5 Vérifiez que vous disposez de la configuration matérielle et logicielle décrite dans la section [« Vérification de la configuration matérielle et logicielle », page 38](#page-37-0) de la documentation en ligne. Ensuite, fermez le navigateur.
- **6** Cliquez sur Suivant.
- 7 Nommez votre projet de consolidation, choisissez un emplacement pour l'enregistrer, puis cliquez sur Suivant.

Par défaut, l'utilitaire Server Consolidation enregistre le fichier de projet dans c:\Program Files\Novell\NetWare Server Consolidation Utility.

8 Vérifiez que le domaine NT affiché dans le champ de texte en grisé est bien celui que vous voulez migrer.

L'Assistant de migration affiche automatiquement le domaine NT dont fait partie votre poste de travail ou votre serveur.

Vous pouvez modifier le domaine dans lequel le poste de travail qui exécute l'utilitaire est enregistré. Pour cela, quittez l'utilitaire et suivez les instructions de la section [« Enregistrement du poste de travail », page 39](#page-38-2).

9 Sélectionnez votre arborescence eDirectory cible dans la liste déroulante, puis cliquez sur Suivant.

L'arborescence eDirectory cible est l'arborescence vers laquelle vous voulez migrer les données NT.

Si vous n'êtes pas logué à votre arborescence eDirectory, son nom ne figure pas dans la liste déroulante. Dans ce cas, cliquez sur le bouton Parcourir afin de vous loguer à l'arborescence. Une fois que vous êtes logué, le nom de l'arborescence eDirectory apparaît automatiquement dans la liste déroulante.

<span id="page-39-1"></span>10 Indiquez si vous voulez que l'utilitaire Server Consolidation recherche les objets Utilisateur ayant le même nom dans le domaine NT et dans l'arborescence eDirectory cible. Cliquez sur Oui ou sur Non, puis sur Suivant.

11 Pour créer et enregistrer votre projet de consolidation, cliquez sur Créer.

Chaque fois que vous créez et enregistrez un projet, l'utilitaire Server Consolidation crée un fichier qui contient le journal des opérations réussies et le journal des erreurs de ce projet. Ces journaux décrivent en détail le déroulement de la consolidation.

- <span id="page-40-1"></span>12 (Conditionnel) Si vous avez cliqué sur Oui à l['Etape 10](#page-39-1), passez à l'[Etape 12a](#page-40-1). Si vous avez cliqué sur Non, ignorez les étapes ci-dessous et passez directement à la section [« Définition](#page-40-0)  [d'un modèle de projet de consolidation », page 41.](#page-40-0)
	- 12a Pour sélectionner un conteneur eDirectory dans l'arborescence eDirectory cible, cliquez sur le bouton Parcourir.
	- 12b Recherchez et sélectionnez un conteneur eDirectory dans l'arborescence, puis cliquez sur OK.
	- 12c Cliquez sur Suivant pour lancer la recherche des noms d'utilisateur en double.
	- 12d Indiquez la façon dont vous voulez traiter les utilisateurs NT ayant le même nom que des utilisateurs eDirectory.

Pour *chaque* utilisateur NT listé, vous disposez des options suivantes :

- Fusionner l'utilisateur NT et l'utilisateur eDirectory affiché. Il vous suffit de conserver l'entrée telle quelle et de passer à l'utilisateur suivant dans la liste.
- Fusionner un utilisateur NT et un utilisateur eDirectory autre que celui qui est affiché. Cliquez sur la flèche placée à droite du nom d'utilisateur eDirectory pour afficher une liste déroulante contenant tous les utilisateurs eDirectory portant le même nom (contextes inclus) que l'utilisateur NT correspondant. Sélectionnez un nom d'utilisateur eDirectory, puis passez à l'utilisateur NT suivant.
- Ne pas effectuer de fusion pour l'utilisateur NT. Cliquez sur la flèche placée en regard du nom d'utilisateur eDirectory pour afficher une liste déroulante, puis sélectionnez Ne pas fusionner. Ne sélectionnez cette option que si vous savez qu'aucun des utilisateurs eDirectory listés ne représente la même personne que l'utilisateur NT adjacent.
- 12e Après avoir passé en revue tous les utilisateurs NT listés, cliquez sur Terminer.

La fenêtre de projet s'affiche. Les utilisateurs NT que vous avez choisi de fusionner avec des objets Utilisateur eDirectory apparaissent automatiquement dans l'arborescence eDirectory cible en tant qu'objets déplacés.

Passez à la section suivante, « [Définition d'un modèle de projet de consolidation](#page-40-0) ».

## <span id="page-40-0"></span>**Définition d'un modèle de projet de consolidation**

Le travail que vous devez accomplir s'effectue principalement dans la fenêtre de projet. Dans cette fenêtre, vous pouvez faire glisser des objets Utilisateur et Groupe NT vers des conteneurs eDirectory ; vous pouvez aussi faire glisser des dossiers NT vers des dossiers ou des volumes de l'arborescence eDirectory cible.

La fenêtre de projet permet d'établir différents scénarios de migration avant la migration effective, et ce, sans aucune incidence sur le domaine NT ou sur l'arborescence eDirectory cible. Toutes les opérations de planification que vous effectuez dans cet environnement sont prises en compte de façon virtuelle. Ainsi, aucun élément n'est réellement créé ni déplacé tant que vous ne lancez pas la migration.

Suggestion : Pour plus informations sur les dossiers partagés NT dont le nom se termine par le signe dollar (\$), cliquez sur un emplacement quelconque du bureau de Windows, appuyez sur la touche F1, cliquez sur l'onglet Index et saisissez **\$shares** dans la zone de texte pour rechercher ce mot-clé.

La fenêtre de projet et la boîte de dialogue Utilisation de la fenêtre de projet s'affichent une fois que vous avez créé le projet de consolidation.

Les trois étapes principales mentionnées dans cette boîte de dialogue doivent être menées à bien pour chaque projet de migration. Une fois que vous avez bien compris les tâches à accomplir, cliquez sur Fermer pour accéder à la fenêtre de projet et commencer à définir un modèle de migration.

#### **Utilisation de la fenêtre de projet**

Les conseils ci-dessous ont pour but de vous aider à structurer votre projet de migration et à utiliser la fenêtre de projet plus efficacement.

- **Déplacement de l'objet Informations de domaine NT—**Pour effectuer une consolidation à partir d'un domaine NT, vous devez déplacer l'objet Informations de domaine NT du volet gauche de la fenêtre de projet vers un conteneur eDirectory situé dans le volet droit.
- **Création d'une unité organisationnelle ou d'un dossier eDirectory—**Pour créer une unité organisationnelle (UO) eDirectory, cliquez avec le bouton droit sur l'unité organisationnelle ou le dossier parent, puis cliquez sur Nouvelle unité organisationnelle ou Nouveau dossier.

Vous pouvez créer des unités organisationnelles eDirectory dans l'arborescence eDirectory, puis migrer les données NT vers ces nouvelles unités. Les données NT restent ainsi structurées et se trouvent à un seul et même emplacement de l'arborescence eDirectory. Vous pouvez aussi choisir de migrer les données NT vers des UO existantes. Quel que soit votre choix, rappelez-vous simplement que vous avez toujours la possibilité de créer, si nécessaire, une nouvelle unité organisationnelle dans l'arborescence eDirectory.

Si vous ajoutez des conteneurs ou des noms à l'arborescence cible, les noms que vous choisissez doivent être conformes aux conventions d'assignation de nom eDirectory suivantes :

- Chaque nom doit être unique. Par exemple, David Leblanc et Danièle Leblanc ne peuvent pas être tous les deux appelés DLEBLANC s'ils se trouvent dans le même conteneur.
- Les caractères spéciaux suivants sont acceptés *uniquement* s'ils sont précédés d'une barre oblique inverse  $(\cdot)$ : signe plus  $(+)$ , signe égal  $(=)$  et point  $(.)$ .
- eDirectory ne reconnaît pas comme tels les majuscules et les minuscules, le trait de soulignement () et les espaces. Par exemple, les noms Profil\_Responsable et PROFIL RESPONSABLE sont considérés comme identiques dans eDirectory.
- **Définition du contexte—**Pour définir le contexte, cliquez avec le bouton droit sur une unité organisationnelle eDirectory, puis cliquez sur Définir le contexte.

Cette opération permet de désigner la partie de l'arborescence eDirectory qui doit être affichée dans le volet droit de la fenêtre de projet. Ceci est utile lorsque l'arborescence est importante et comporte un grand nombre d'objets.

En désignant comme contexte un conteneur particulier, vous n'avez pas besoin de faire défiler ni de réduire des objets de l'arborescence eDirectory. En effet, le conteneur devient alors le premier objet dans le volet droit de la fenêtre de projet.

 **Affichage d'une description des objets dans la fenêtre de projet—**Pour afficher une description succincte de ce que représente une icône dans la fenêtre de projet, cliquez avec le bouton droit sur un objet eDirectory, puis cliquez sur Qu'est-ce que c'est ?

- **Restauration d'un objet déplacé à son emplacement d'origine—**Pour restaurer un objet à son emplacement d'origine après l'avoir déplacé, cliquez avec le bouton droit sur l'objet dans le domaine NT ou dans l'arborescence eDirectory cible, puis cliquez sur Restaurer l'objet déplacé à son emplacement d'origine.
- **Recherche de l'emplacement d'origine d'un objet NT déplacé—**Pour retrouver l'emplacement qu'occupait dans le domaine NT un objet qui a été déplacé, cliquez avec le bouton droit sur l'objet, puis cliquez sur D'où provient-il ? Lorsque vous déplacez des objets, vous pouvez ainsi vous rappeler l'emplacement où se trouvait tel ou tel objet dans le domaine NT avant son déplacement.

Lorsque tous les déplacements que vous avez effectués pour les dossiers, les utilisateurs et les groupes NT vous conviennent, vérifiez votre projet de consolidation afin de résoudre les éventuels problèmes avant de migrer les données NT.

Passez à la section suivante, « [Vérification du projet de consolidation](#page-42-0) ».

## <span id="page-42-0"></span>**Vérification du projet de consolidation**

Après avoir défini un modèle de consolidation dans la fenêtre de projet, vous devez vérifier si les emplacements choisis pour les nouveaux objets n'entrent pas en conflit avec des noms, des droits, des espaces de nom ou d'autres éléments de l'arborescence eDirectory.

N'oubliez pas que les éléments déplacés vers l'arborescence eDirectory sont simplement *assignés* pour être copiés à l'emplacement indiqué dans cette arborescence. Ils ne sont pas copiés tant que vous ne procédez pas à la consolidation.

Étant donné qu'un processus de vérification semblable se déroule lorsque vous commencez la migration NT effective, il n'est pas indispensable de vérifier le projet avant celle-ci. Toutefois, en identifiant au préalable les erreurs critiques et les avertissements éventuels, vous accélérerez le processus de vérification au cours de la migration.

Vous devez résoudre toutes les erreurs critiques avant de commencer la migration effective. Vous pouvez résoudre les avertissements après la migration.

## <span id="page-42-2"></span><span id="page-42-1"></span>**Migration d'utilisateurs et de données vers l'arborescence eDirectory cible**

Bien que vous ayez sélectionné les volumes et les conteneurs dans lesquels les données NT doivent être copiées, aucune donnée n'a encore été migrée. Durant la migration, les objets Utilisateur NT sont convertis en objets eDirectory et placés dans l'arborescence eDirectory cible.

- 1 Dans la barre d'outils de l'utilitaire Server Consolidation, cliquez sur Projet > Vérifier et copier les données. Vous pouvez aussi cliquer sur le bouton Effectuer la consolidation dans la barre d'outils, puis cliquer sur Suivant.
- 2 Lisez les informations de l'écran d'accueil, puis cliquez sur Suivant.
- 3 Si vous voulez appliquer un objet Modèle aux nouveaux utilisateurs eDirectory, recherchez et sélectionnez cet objet dans l'arborescence, puis cliquez sur Suivant.

Si vous ne voulez pas utiliser un objet Modèle, désélectionnez l'option correspondante et cliquez sur Suivant.

Pour migrer les répertoires privés, vous *devez* vous servir d'un objet Modèle lors de la migration des utilisateurs NT vers l'arborescence eDirectory cible. Vérifiez dans ce cas que la propriété Répertoire privé est définie pour l'objet Modèle que vous utilisez.

Suggestion : Si vous n'avez pas créé d'objet Modèle mais voulez néanmoins en utiliser un à ce stade, enregistrez le projet, puis exécutez ConsoleOne® et créez l'objet Modèle. Ensuite, exécutez l'utilitaire Server Consolidation et cliquez sur Ouvrir le dernier projet. Reprenez ensuite la procédure de migration à partir de l'[Etape 1](#page-42-2).

- 4 Indiquez la façon dont doivent être traités les éventuels noms de fichier en double entre le domaine NT et l'arborescence eDirectory cible. Pour ce faire, sélectionnez l'une des options ci-dessous et cliquez sur Suivant :
	- **Ne pas remplacer les fichiers existants—**Le fichier du serveur source n'est pas copié et celui du serveur cible n'est pas remplacé.
	- **Copier le fichier source s'il est plus récent—**Si le fichier du serveur source est plus récent que celui du serveur cible, le fichier du serveur cible est remplacé.
	- **Toujours copier le fichier source—**Le fichier du serveur source remplace toujours celui de même nom qui réside sur le serveur cible.
- 5 Indiquez la façon dont doivent être traités les mots de passe des utilisateurs NT. Pour ce faire, sélectionnez l'une des options ci-dessous et cliquez sur Suivant :
	- **Assigner le même mot de passe à tous les utilisateurs—**L'utilitaire assigne le même mot de passe à tous les utilisateurs migrés.
	- **Assigner un mot de passe aléatoire à tous les utilisateurs—**L'utilitaire génère des mots de passe de façon aléatoire, les assigne aux utilisateurs et les enregistre dans un fichier qu'il crée sous le nom *nom\_projet*\_out.txt. Ce fichier est conservé dans le répertoire où se trouve le projet de consolidation.
	- **Extraire les mots de passe d'un fichier—**L'utilitaire migre les mots de passe NT actuels vers l'arborescence eDirectory cible après les avoir lus dans un fichier texte. Vous devez créer ce fichier avant de lancer la migration.

Pour savoir comment créer le fichier des mots de passe, cliquez sur le bouton Aide.

- 6 Définissez les paramètres de migration NT en cochant ou en désélectionnant les cases placées en regard des options ci-dessous, puis cliquez sur Suivant :
	- **Copier les autorisations de fichier—**En principe, l'utilitaire copie les autorisations de fichier et de répertoire. Si, pour une raison quelconque, vous voulez les réassigner, vous pouvez choisir de ne pas les copier ici, afin de les assigner ultérieurement dans ConsoleOne.
	- **Copier les autorisations Everyone—**Le conteneur eDirectory dans lequel vous placez l'objet Informations de domaine NT se verra assigner les autorisations associées au groupe Everyone. Si vous migrez ces autorisations, veillez à placer l'objet Infos de domaine NT assez haut dans l'arborescence eDirectory pour que tous les utilisateurs NT puissent en hériter.

Suggestion : Tout nouveau dossier créé dans le domaine NT reçoit par défaut les autorisations Everyone.

 **Option de redémarrage—**En principe, les informations de la migration sont conservées. Toutefois, si vous avez exécuté précédemment un programme de consolidation puis supprimé les objets eDirectory de l'arborescence cible et que vous comptez reprendre entièrement la migration du même domaine, cochez cette case.

Quand vous migrez des utilisateurs et des groupes depuis Windows NT, l'utilitaire Server Consolidation place dans le registre du PDC (Primary Domain Controller) une table des noms d'utilisateur NT et des noms d'utilisateur eDirectory associés à ceux-ci. Il utilise les informations de cette table lors de la migration du système de fichiers afin de savoir où les différents utilisateurs et groupes ont été placés dans l'arborescence eDirectory cible. De cette manière, il peut assigner correctement les autorisations de fichier aux différents utilisateurs.

- 7 Dans la fenêtre Vérifier le projet NT vers NetWare, cliquez sur Suivant pour lancer la vérification.
- 8 (Conditionnel) Si vous y êtes invité, résolvez les conflits de noms relatifs à des objets de types différents, puis cliquez sur Suivant.

Vous pouvez fusionner les objets de types différents ou les conserver en l'état.

9 (Conditionnel) Si vous y êtes invité, résolvez les conflits de noms relatifs à des objets de même type, puis cliquez sur Suivant.

Vous pouvez fusionner les objets de même type ou les conserver en l'état.

10 (Conditionnel) Si vous y êtes invité, vérifiez la liste des utilisateurs et des groupes NT à ne pas migrer, puis cliquez sur Suivant.

Si vous avez déplacé l'ensemble des utilisateurs et des groupes, cette boîte de dialogue ne s'affiche pas.

Sinon, vous devez effectuer cette opération à trois reprises—pour tous les groupes locaux NT, tous les groupes globaux NT et tous les utilisateurs NT que vous n'avez pas déplacés vers l'arborescence eDirectory cible.

En cas d'erreur de votre part, cliquez sur Annuler pour revenir à la fenêtre de projet. Déplacez des objets puis, dans la barre d'outils, cliquez sur Projet > Vérifier et copier les données. Ensuite, reprenez la procédure actuelle à partir de l'[Etape 1, page 43](#page-42-2).

11 Résolvez les erreurs critiques.

Vous pouvez résoudre les avertissements ou les erreurs non critiques après la consolidation. Pour résoudre une erreur critique ou un avertissement, consultez la description figurant dans la zone de texte située sous le message d'erreur ou d'avertissement. Cette description doit vous permettre d'identifier la cause du problème et d'apporter une solution appropriée.

**12** Effectuez l'une des opérations suivantes :

- Pour lancer la consolidation proprement dite, cliquez sur Continuer.
- Si vous vous contentez de vérifier votre projet à ce stade et souhaitez effectuer la consolidation ultérieurement, cliquez sur Annuler > Oui pour enregistrer les modifications apportées au fichier de projet.

Lorsque vous êtes prêt à exécuter le projet de consolidation, redémarrez l'utilitaire Server Consolidation, sélectionnez Ouvrir un projet existant et cliquez sur OK. Ensuite, sélectionnez le fichier de projet à ouvrir, cliquez sur Ouvrir, puis suivez les instructions de la section [« Migration d'utilisateurs et de données vers l'arborescence eDirectory](#page-42-1)  [cible », page 43](#page-42-1) à partir de l'étape 1.

13 (En cas de consolidation uniquement) Consultez le journal des erreurs et le journal des opérations réussies.

Passez à la section suivante, « [Exécution des tâches post-consolidation](#page-45-0) ».

## <span id="page-45-0"></span>**Exécution des tâches post-consolidation**

Après avoir migré vos données NT vers l'arborescence eDirectory cible, effectuez les tâches suivantes :

 Utilisez ConsoleOne ou Novell iManager pour vérifier que les utilisateurs et les groupes NT ont été placés correctement dans l'arborescence eDirectory cible et qu'ils possèdent les autorisations de fichier et de partage appropriées.

Suggestion : Si, après la migration, vous obtenez un nombre d'autorisations plus élevé ou moins élevé que prévu, entrez la commande **CACLS/?** à l'invite DOS et suivez les instructions à l'écran. Dans les utilitaires Microsoft\*, les autorisations existantes sont parfois masquées. Cette commande vous permet d'afficher toutes les autorisations associées aux objets NT, y compris celles qui sont masquées.

- $\Box$  Sur le serveur NetWare cible, utilisez ConsoleOne ou iManager pour visualiser le volume vers lequel vous avez migré les données et vérifier que la migration s'est déroulée correctement.
- $\Box$  Définissez les assignations d'imprimante dans NDPS<sup>®</sup>. Pour savoir comment procéder, accédez à la [documentation en ligne](http://www.novell.com/documentation) (http://www.novell.com/documentation) du système d'exploitation installé sur le serveur cible et cliquez sur Services d'impression > Services d'impression distribués Novell.
- Examinez les répertoires privés des utilisateurs migrés afin de vérifier qu'ils ont été placés à l'endroit prévu.
- $\Box$  Communiquez les nouveaux mots de passe eDirectory à tous les utilisateurs. Ces mots de passe se trouvent dans un fichier que l'utilitaire Server Consolidation a créé sous le nom *nom\_projet\_*out.txt. Ce fichier se trouve dans le répertoire où vous avez enregistré votre projet de consolidation.

## <span id="page-46-1"></span><span id="page-46-0"></span>**Résolution des problèmes liés à l'utilitaire Server Consolidation**

Si vous rencontrez l'un des problèmes ci-dessous, consultez la section appropriée :

- [« Absence de communication de SMDR », page 47](#page-46-2)
- [« Les agents d'impression NDPS ne migrent pas », page 47](#page-46-3)
- [« NUWAGENT non chargé \(NetWare 4.2 uniquement\) », page 48](#page-47-0)
- [« Problème de performances de l'utilitaire Server Consolidation », page 48](#page-47-1)
- [« Le contenu d'un volume ne s'affiche pas », page 48](#page-47-2)
- [« Fichiers de données copiés incomplets », page 49](#page-48-1)
- [« Erreurs lors de la connexion à un serveur NetWare 4 », page 49](#page-48-2)

En règle générale, lorsque vous devez résoudre un problème lié à l'utilitaire Server Consolidation, commencez par vous assurer que les dernières versions de smdr.nlm et tsa.nlm sont chargées sur les serveurs source et cible.

#### <span id="page-46-2"></span>**Absence de communication de SMDR**

Raison possible : Smdr.nlm n'est pas chargé sur le serveur source ou cible, ou SLP n'est pas correctement configuré.

Action : Entrez **display slp services smdr.novell//(svcnamews==***nom\_serveur\_source*) (remplacez *nom\_serveur\_source* par le nom du serveur source) sur la console du serveur cible.

Si smdr.nlm n'est pas chargé sur le serveur source ou cible, chargez-le manuellement.

S'il semble y avoir un problème concernant SLP, accédez au [site de support Novell](http://support.novell.com/search/kb_index.jsp)  (http://support.novell.com/search/kb\_index.jsp) et recherchez des informations de configuration liées à SLP.

#### <span id="page-46-3"></span>**Les agents d'impression NDPS ne migrent pas**

- Raison possible : Si, à la suite d'une migration, vous constatez que les agents d'impression NDPS<sup>®</sup> n'ont pas migré, il est possible que  $NDS^{\mathcal{B}}$  n'ait pas eu le temps de se synchroniser correctement.
	- Action : Patientez quelques minutes, puis vérifiez de nouveau si NDS a été mis à jour pour tenir compte de la migration des agents d'impression.
	- Action : Si, après avoir laissé à NDS le temps de se synchroniser, vous constatez que les agents d'impression n'ont toujours pas migré, vérifiez que le gestionnaire Novell® Distributed Print Services<sup>™</sup> (ndpsm.nlm) est chargé sur le serveur source ou cible.

#### <span id="page-47-0"></span>**NUWAGENT non chargé (NetWare 4.2 uniquement)**

- Raison possible : Clibaux.nlm n'est pas chargé.
	- Action : Accédez au serveur mentionné dans le message d'erreur et, sur sa console, entrez **load clibaux.nlm**.

#### <span id="page-47-1"></span>**Problème de performances de l'utilitaire Server Consolidation**

Explication : Une fois le projet terminé, vous pouvez connaître ses performances en consultant le journal des opérations réussies. Ce journal indique la durée d'exécution du projet, ainsi que la quantité de données copiées.

> Plusieurs facteurs déterminent les performances de copie de fichiers. Vous devez également veiller à mettre à jour chaque serveur avec le Support Pack le plus récent, de manière à bénéficier des dernières améliorations de SMS<sup>™</sup> en termes de performances.

- Raison possible : Trafic important sur le réseau.
	- Action : La connexion des serveurs et du poste de travail à un commutateur dédié peut accroître la vitesse de communication.
- Raison possible : Mode duplex non homogène entre les serveurs, les commutateurs et le poste de travail.

Action : Vérifiez que l'ensemble du matériel est configuré en duplex intégral ou en semi-duplex. La sélection du mode semi-duplex pour l'ensemble du matériel peut se traduire par de meilleures performances qu'en mode duplex intégral.

- Raison possible : Logiciels antivirus exécutés sur les serveurs source ou cible.
	- Action : Désactivez tout logiciel antivirus exécuté sur les serveurs source ou cible afin d'accélérer la consolidation. Réactivez les logiciels antivirus après la consolidation.
- Raison possible : Une version incorrecte de smdr.nlm est chargée sur un serveur NetWare<sup>®</sup> 5.
	- Action : Sur le serveur NetWare 5, déchargez smdr.nlm, puis chargez le fichier smdr.nlm fourni avec l'utilitaire Server Consolidation.
- Raison possible : Fichiers de petite taille.

En général, les performances sont proportionnelles à la taille des fichiers. La copie d'un seul fichier de 500 Mo sera nettement plus rapide que celle de 5000 fichiers de 100 Ko.

Raison possible : Configuration du matériel

Les performances de l'utilitaire Server Consolidation varient en fonction de l'environnement. Avec un réseau local à 100 Mbits/s, des tests ont permis de mesurer des débits de 3 Go à 15 Go par heure, les résultats les plus couramment constatés étant compris entre 5 Go et 8 Go par heure. Vérifiez les performances de votre réseau local avant de copier d'importants volumes de données.

Lors de la copie de données, l'utilitaire Server Consolidation est plus rapide que la fonction de copie de fichiers de Windows\*.

#### <span id="page-47-2"></span>**Le contenu d'un volume ne s'affiche pas**

- Problem: Aucune donnée n'apparaît dans l'objet Volume après que vous avez déplacé un conteneur vers un volume qui n'a pas été ouvert.
- Action : Assignez une unité au volume à partir d'un poste de travail.

#### <span id="page-48-1"></span>**Fichiers de données copiés incomplets**

Problem: Les fichiers copiés sur le serveur cible possèdent l'une des caractéristiques suivantes :

- La cible est un fichier de 0 octet.
- La date et l'heure de création sont incorrectes par rapport à celles du serveur source.
- La date et l'heure de modification sont incorrectes par rapport à celles du serveur source.
- Le fichier n'a pas été intégralement copié. (Vous remarquerez ce problème du fait que le fichier cible est plus petit que le fichier source.)
- Action : Utilisez les dernières versions de TSA500 et SMDR sur le serveur source s'il s'agit d'un serveur NetWare 5.

Utilisez les dernières versions de TSA500 et SMDR sur le serveur source s'il s'agit d'un serveur NetWare 6.

Pour plus d'informations, reportez-vous au TID 10076801 dans la base de connaissances, sur le [site Web du support Novell](http://support.novell.com) (http://support.novell.com).

#### <span id="page-48-2"></span><span id="page-48-0"></span>**Erreurs lors de la connexion à un serveur NetWare 4**

- Problem: Lorsque vous tentez de vous connecter à un serveur NetWare 4, un des messages d'erreur suivants s'affiche :
	- Erreur lors de l'ouverture du fichier. *Nom de fichier* non valide.
	- Erreur d'ouverture de la connexion à SMDR.
	- Impossible de vérifier les espaces de nom.
	- Erreur 8998. NWGetVolumeNumber.
- Action : Si des erreurs s'affichent lors d'une tentative de connexion à un serveur NetWare 4, vous pouvez prendre différentes mesures, notamment les suivantes :
	- ◆ Si votre serveur source est un serveur NetWare 4, vérifiez que IPX<sup>™</sup> est installé sur le client. Pour savoir comment vérifier la présente d'IPX sur le client, reportez-vous à la section [« Vérification de la liaison d'IPX sur le client », page 30](#page-29-3).
	- Ajoutez une unité assignée au serveur source.
	- Vérifiez que SLP est correctement configuré sur les serveurs concernés par le projet de consolidation.
- Problem: NetWare 6.5 ne communique pas avec NetWare 4 pendant une consolidation. IPX n'a pas été installé pendant l'installation de NetWare 6.5.
- Action : Ajoutez IPX au serveur NetWare 6.5 une fois l'installation de ce dernier terminée.
	- 1 Entrez **edit** sur la console du serveur NetWare 6.5.
	- 2 Appuyez sur la touche Inser.
	- 3 Sélectionnez sys: et appuyez sur Entrée.
	- 4 Sélectionnez System et appuyez sur Entrée.
	- 5 Sélectionnez autoexec.ncf et appuyez sur Entrée > Entrée.
	- 6 Ajouter l'ID du serveur source et enregistrez le fichier autoexec.ncf.

#### Problem: La connexion IPX ne communique pas.

Action : Vérifiez qu'une connexion IPX est établie avec le serveur.

Pour vérifier que les serveurs source et cible peuvent se voir mutuellement via IPX :

- 1 Sur la console du serveur cible, entrez **serverid** *xxxxx*, où *xxxxx* est le numéro d'identification unique du serveur.
- 2 Entrez **load ipxping**.
- 3 Entrez le numéro IPX interne du serveur source.
- 4 Reprenez ce processus sur le serveur source, en remplaçant le numéro IPX interne du serveur source par celui du serveur cible mentionné à l'[Etape 3.](#page-49-0)
- <span id="page-49-0"></span>Action : Liez IPX sur le serveur cible.
	- 1 Sur la console du serveur cible, entrez **inetcfg**.
	- 2 Sélectionnez Cartes et appuyez sur Entrée.
	- 3 Appuyez sur la touche Inser.
	- 4 Sélectionnez l'interface réseau appropriée et appuyez sur Entrée.
	- 5 Entrez un numéro de carte et un numéro de connecteur, puis appuyez sur la touche Échap.
	- 6 Sélectionnez Oui pour enregistrer les modifications et appuyez sur Entrée.
	- 7 Appuyez sur Échap pour revenir à l'écran principal Configuration inter-réseau.
	- 8 Sélectionnez Protocoles et appuyez sur Entrée.
	- 9 Sélectionnez IPX et appuyez sur Entrée.
	- 10 Activez et configurez IPX, puis quittez l'utilitaire inetcfg.

Suggestion : Vous pouvez également activer IPX sur le serveur en ajoutant les commandes Load et Bind appropriées dans le fichier autoexec.ncf du serveur.

- Action : Vérifiez qu'IPX est lié sur le client qui exécute l'utilitaire Server Consolidation :
	- 1 Cliquez avec le bouton droit sur l'icône N rouge de la barre système de votre poste de travail.
	- 2 Sélectionnez Propriétés du client Novell.
	- 3 Sélectionnez l'onglet Préférences de protocole.

Si la fenêtre Protocole affiche à la fois IP et IPX, ce dernier est lié sur le client.

Si la fenêtre Protocole affiche uniquement IP, vous devez lier IPX sur le poste de travail.

- Action : Liez IPX sur le client qui exécute l'utilitaire Server Consolidation :
	- 1 Insérez le *CD-ROM des logiciels clients Novell (mars 2003)* dans le lecteur.
	- 2 Sélectionnez la version du client voulue, puis cliquez sur Suivant.
	- 3 Sélectionnez la langue appropriée, puis cliquez sur Suivant.
	- 4 Sélectionnez Personnalisé, puis cliquez sur Suivant.
	- 5 Cliquez sur la case d'option placée en regard de l'un des deux choix suivants :
		- $\bullet$  IP et IPX à la fois
		- IP avec compatibilité IPX

Suggestion : Choisissez cette option si l'exécution s'opère dans un environnement scmd.

6 Cliquez sur Suivant > Suivant > Terminer.

Action : Vérifiez que les versions correctes de smdr.nlm et tsa.nlm sont chargées sur le serveur.

- Sur la console du serveur, entrez **unload smdr**.
- Entrez **smdr new**.
- Entrez **N** lorsque le système vous demande si vous souhaitez désactiver NDS.
- Entrez **N** lorsque le système vous demande si vous souhaitez désactiver SLP.
- Entrez **N** lorsque le système vous demande si vous souhaitez désactiver SAP.
- Entrez **N** lorsque le système vous demande si vous souhaitez désactiver la résolution de noms via le fichier sys:\etc\hosts.
- Entrez **load smdr** sur la console du serveur.
- Entrez **load tsa600** sur la console du serveur.

## <span id="page-52-0"></span>**A Modification de la page de codes du serveur**

<span id="page-52-2"></span>Lorsque vous exécutez l'utilitaire Server Consolidation, les serveurs source et cible doivent avoir la même page de codes pour éviter la perte de données pendant la consolidation.

Avertissement : Nous ne conseillons pas de convertir un serveur utilisant la page de codes d'une langue étrangère en serveur anglais, ni de convertir un serveur utilisant la page de codes d'une langue étrangère vers une autre page de codes. Si vous effectuez l'une de ces opérations, vous risquez d'endommager irrémédiablement les documents et dossiers dont le nom est constitué de caractères étrangers ou en contient.

Deux méthodes sont recommandées pour créer un serveur NetWare® qui prend en charge la page de codes d'une langue étrangère :

- Installation d'un serveur avec la prise en charge régionale voulue
- Conversion d'un serveur anglais vers la page de codes d'une langue étrangère

## <span id="page-52-1"></span>**Installation d'un serveur NetWare avec la prise en charge régionale**

Pour installer un serveur anglais qui prend en charge la page de codes d'une langue étrangère, vous devez disposer d'un CD-ROM d'installation de la version anglaise de NetWare® ou avoir accès aux fichiers d'installation anglais de NetWare.

1 Lancez l'installation de NetWare.

Pour toute information sur l'installation de votre version spécifique de NetWare, reportez-vous à la [documentation en ligne de NetWare](http://www.novell.com/documentation) (http://www.novell.com/ documentation).

Pendant l'installation, un écran Regional Settings (Paramètres régionaux) s'affiche. Vous disposez de trois options :

- Country: (Pays :) 001 (États-Unis)
- Code page: (Page de codes :) 437 (Américain)
- Clavier : américain
- 2 Pour la première option, Country, sélectionnez le pays que le serveur doit prendre en charge.

Ainsi, si vous voulez installer votre serveur anglais avec la prise en charge des caractères japonais à double octet, changez l'option Country: en 081 (Japon).

Lorsque vous modifiez l'option Country:, les options Code page: et Keyboard: prennent automatiquement les valeurs de page de codes et de clavier appropriées.

3 Si vous prévoyez de saisir des caractères étrangers sur le clavier de la console du serveur, acceptez le paramètre affiché automatiquement pour l'option Keyboard:.

Si vous n'avez pas l'intention de saisir des caractères étrangers sur la console du serveur, modifiez manuellement l'option Keyboard: et sélectionnez US International (dernière option de clavier affichée dans la liste).

**4** Terminez l'installation du serveur.

Lorsque le serveur redémarre, une fois l'installation terminée, vous disposez d'un serveur anglais avec une page de codes étrangère.

## <span id="page-53-0"></span>**Conversion d'un serveur NetWare existant vers la page de codes d'une langue étrangère**

Pour convertir un serveur anglais existant vers la page de codes d'une langue étrangère, vous devez disposer d'un CD-ROM d'installation de la version anglaise de NetWare ou avoir accès aux fichiers d'installation anglais de NetWare.

- 1 Arrêtez le serveur.
- 2 À l'invite du DOS, accédez à c:\nwserver.
- **3** Renommez lconfig.sys en lconfig.437.

Le fichier lconfig.sys détermine la page de codes que NetWare exécutera. L'intérêt de renommer le fichier existant est de permettre le retour à la configuration d'origine, si nécessaire.

4 Accédez au répertoire \install\lconfig du CD-ROM d'installation de NetWare ou à l'emplacement de vos fichiers d'installation de NetWare.

Ce répertoire contient les fichiers lconfig.sys de toutes les langues. La convention d'assignation de nom est lc\_*pagedecodes\_pays*.*code\_téléphonique\_pays*. Ainsi, le fichier lconfig.sys japonais porte le nom lc\_932.081.

Voici une liste partielle de fichiers lconfig.sys, accompagnés des noms de langue associés :

- Chinois-S LC\_936.086
- Chinois-T LC\_950.088
- Français LC\_850.033
- Allemand LC\_850.049
- Italien LC\_850.039
- Japonais LC\_932.081
- Coréen LC\_949.082
- Portugais LC\_860.351
- Russe LC 855.007 ou LC 866.007
- Espagnol (Argentine) LC\_850.054
- Anglais États-Unis LC\_437.001
- 5 Sélectionnez le fichier de page de codes de la langue que vous souhaitez mettre en oeuvre et copiez-le dans le répertoire c:\nwserver.
- **6** Renommez le fichier lc *xxx.xxx* que vous venez de copier en lconfig.sys.

Si vous convertissez un serveur anglais vers une langue dont les caractères sont codés sur un octet, telle que l'allemand ou le russe, la procédure est terminée. Après le démarrage du serveur, vous disposerez d'une prise en charge de la page de codes correspondant à la langue du pays sélectionné.

Si vous avez sélectionné une page de codes à double octet, telle que celle du japonais ou du chinois, passez à l'[Etape 7.](#page-54-1)

- <span id="page-54-1"></span>7 (Conditionnel) Si vous installez une page de codes à double octet, copiez les fichiers de police de caractères du serveur requis.
	- 7a Accédez au répertoire :\startup du CD-ROM d'installation de NetWare et sélectionnez les fichiers de police de caractères qui correspondent à votre langue :
		- $\bullet$  Japon = jpn<sup>\*</sup>.fnt
		- $\bullet$  Corée = kor<sup>\*</sup>.fnt
		- Chinois  $T = bg5$ \*.fnt
		- Chinois  $S = gb^*$ . fnt
	- 7b Ajoutez Load vgadisp.nlm dans c:\nwserver\startup.ncf.

Vgadisp.nlm permet d'afficher les caractères à double octet, tels que ceux du japonais ou du chinois, dans la partie C-Worthy de la console système. Son influence est superficielle et n'affecte pas les fonctionnalités du serveur.

8 Redémarrez le serveur.

Vous disposez désormais d'une prise en charge de la page de codes correspondant à la langue du pays sélectionné.

## <span id="page-54-0"></span>**Vérification de la page de codes en cours sur un serveur NetWare**

Pour vérifier la page de codes actuellement installée sur votre serveur NetWare, entrez **language** sur la console du serveur.

Le message « Current NLM language is (4) ENGLISH. Current DOS code page is (437) » (La langue NLM actuelle est l'ANGLAIS (4). La page de codes DOS actuelle est (437)) s'affiche, si votre serveur utilise la page de codes anglaise.

Voici une liste partielle des pages de codes les plus courantes :

- Chinois-S 936
- Chinois-T 950
- Français 850
- Allemand 850
- $\triangleleft$  Italien 850
- Japonais 932
- Coréen 949
- Portugais 860
- Russe 855 ou 866
- Espagnol 850
- Anglais États-Unis 437